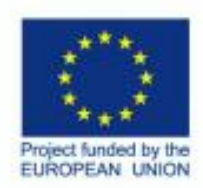

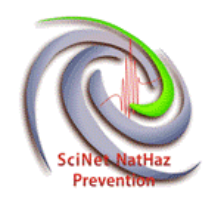

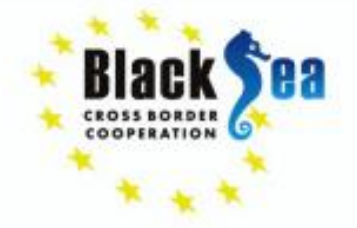

# **HEC RAS…... step by step**

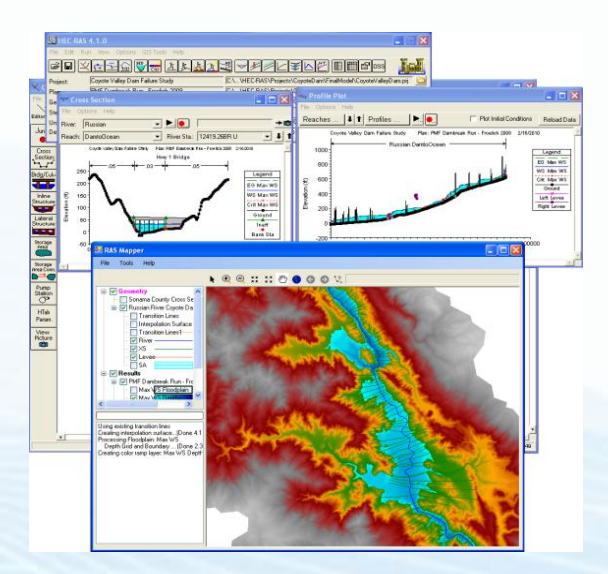

**Dr Eleni A. Tzanou**

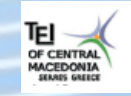

ENPI: Technological Educational Institute of Kentriki Makedonia, Civil Engineering & Geomatics & Surveying Engineering Department, Greece.

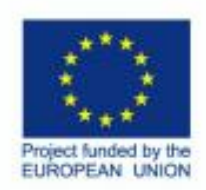

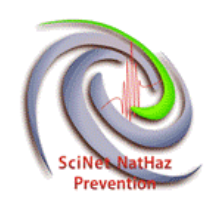

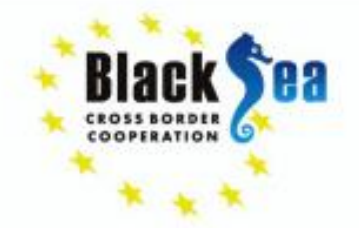

- HEC-RAS has been developed for the U.S. Army Corps of Engineers.
- Download from

[http://www.hec.usace.army.mil/software/hec-](http://www.hec.usace.army.mil/software/hec-ras/downloads.aspx)

[ras/downloads.aspx](http://www.hec.usace.army.mil/software/hec-ras/downloads.aspx) and follow installation instructions

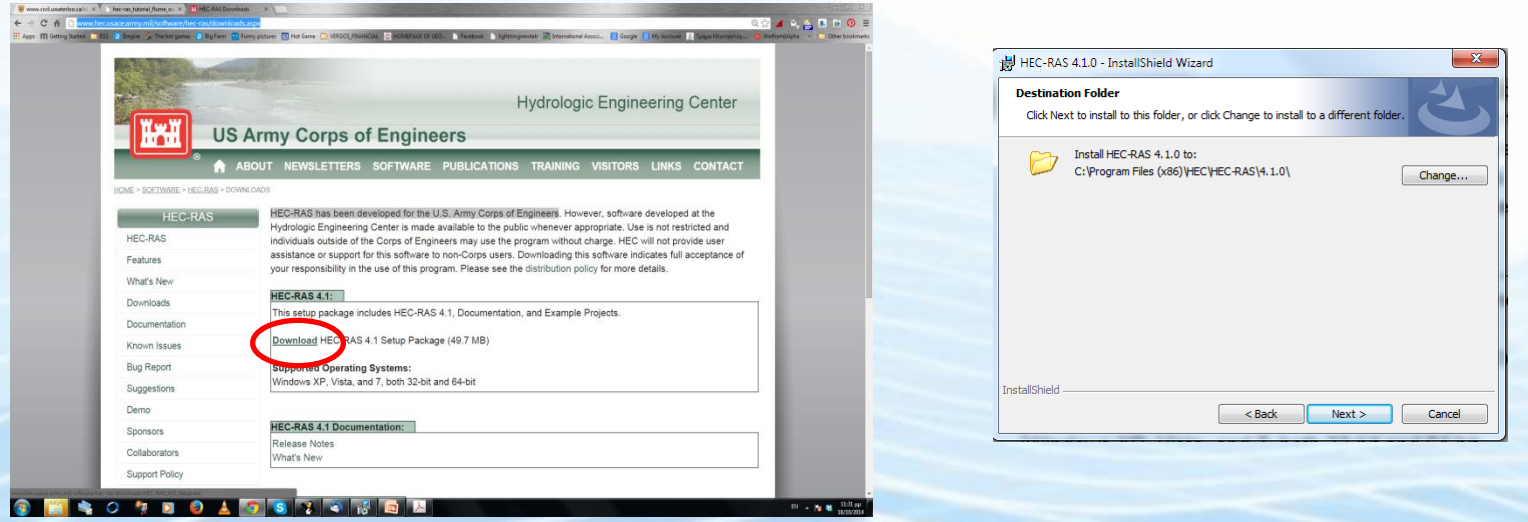

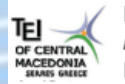

**ENPI:** Technological Educational Institute of Kentriki Makedonia, Civil Engineering & Geomatics & Surveying Engineering Department, Greece.

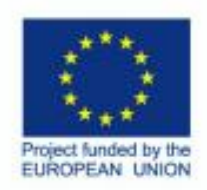

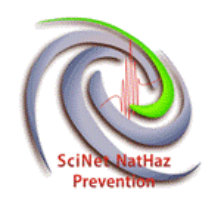

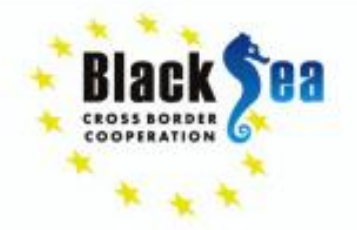

# **Hydraulic Analysis**

- **HEC-RAS** performs one-dimensional hydraulic calculations for a full network of natural and constructed channels
- Capabilities of **HEC-RAS**:
- Hydraulic Analysis
- Data Storage and Management
- Graphics and Reporting
- RAS Mapper
- HEC-RAS 4.1(among others…new Mapper and Sediment Transport Model)

**This software is free, widely used and scientifically accepted Large documentation on its use and technical background**

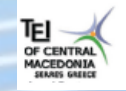

**ENPI:** Technological Educational Institute of Kentriki Makedonia, Civil Engineering & Geomatics & Surveying Engineering Department, Greece.

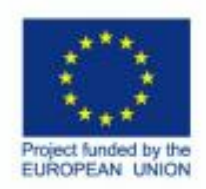

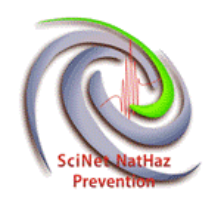

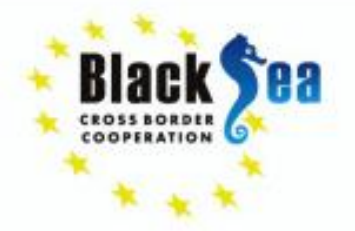

## **HEC-RAS. How to…..**

### **Structure of HEC-RAS**

• Creates and saves project files(.**prj** file)

Each project includes:

- 1. Unit system (SI/US customary)
- 2. Geometry (XS, bridges, weirs, etc.) (.g file)
- 3. Flow Data (steady, unsteady) (.f file)
- 4. Plan data(combination of flow/geometry to use for the analysis) (.p file)

### **Many files of geometry flow and plan data can be created!!!!!!!**

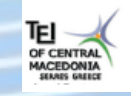

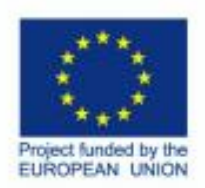

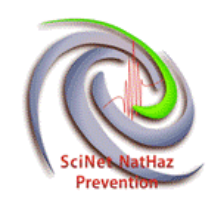

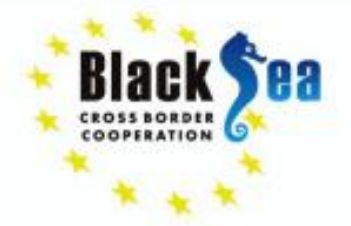

• Main HEC-RAS Window....start from scratch

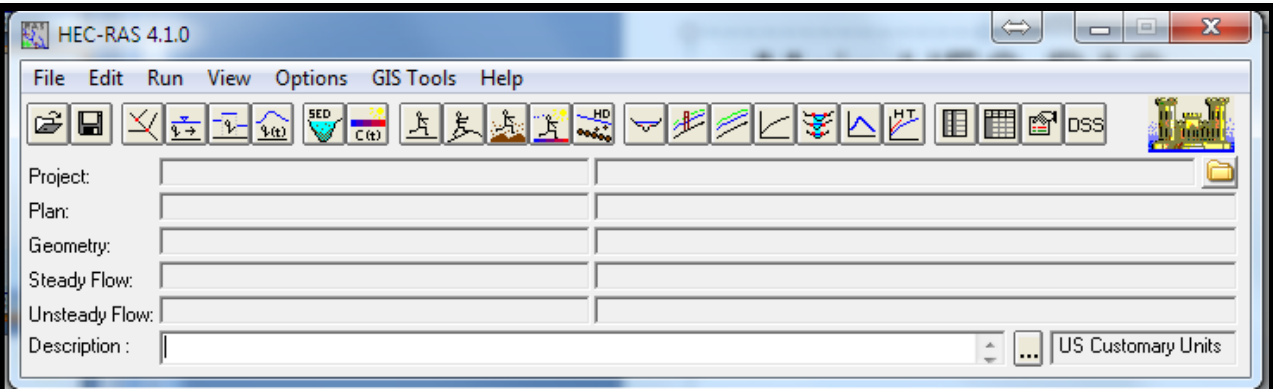

All main functions are accessed from this menu

## Set Unit System (can be done later too)

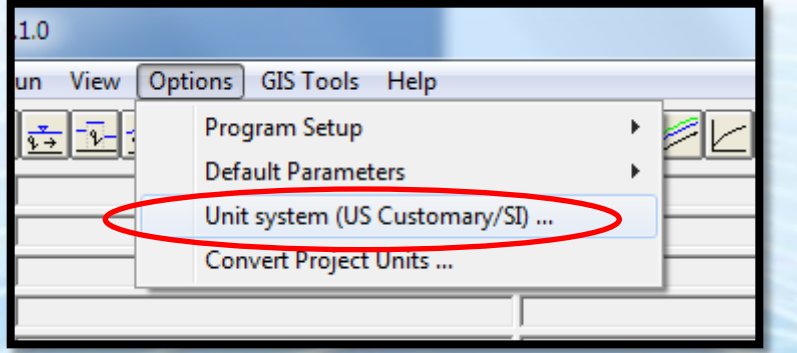

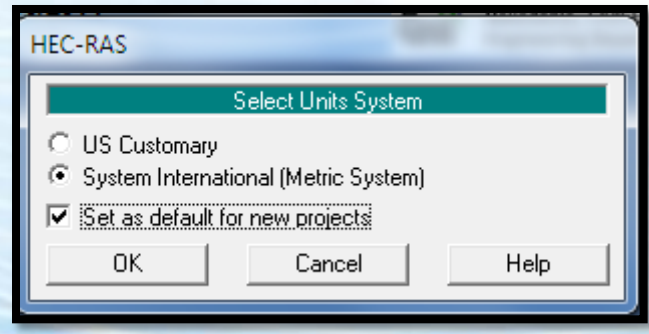

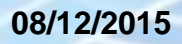

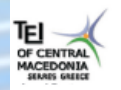

**ENPI:** Technological Educational Institute of Kentriki Makedonia, Civil Engineering & Geomatics & Surveying Engineering Department, Greece.

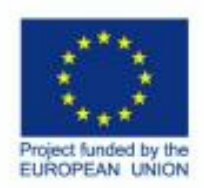

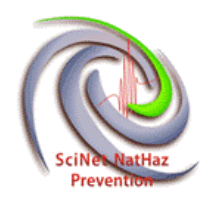

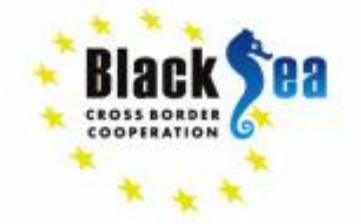

**Assessment Methodologies**

Common borders, Common solutions.

## **How to Create and Save a New Project (.prj)** (can always be done later on too). Go to **File** and select **New Project**.

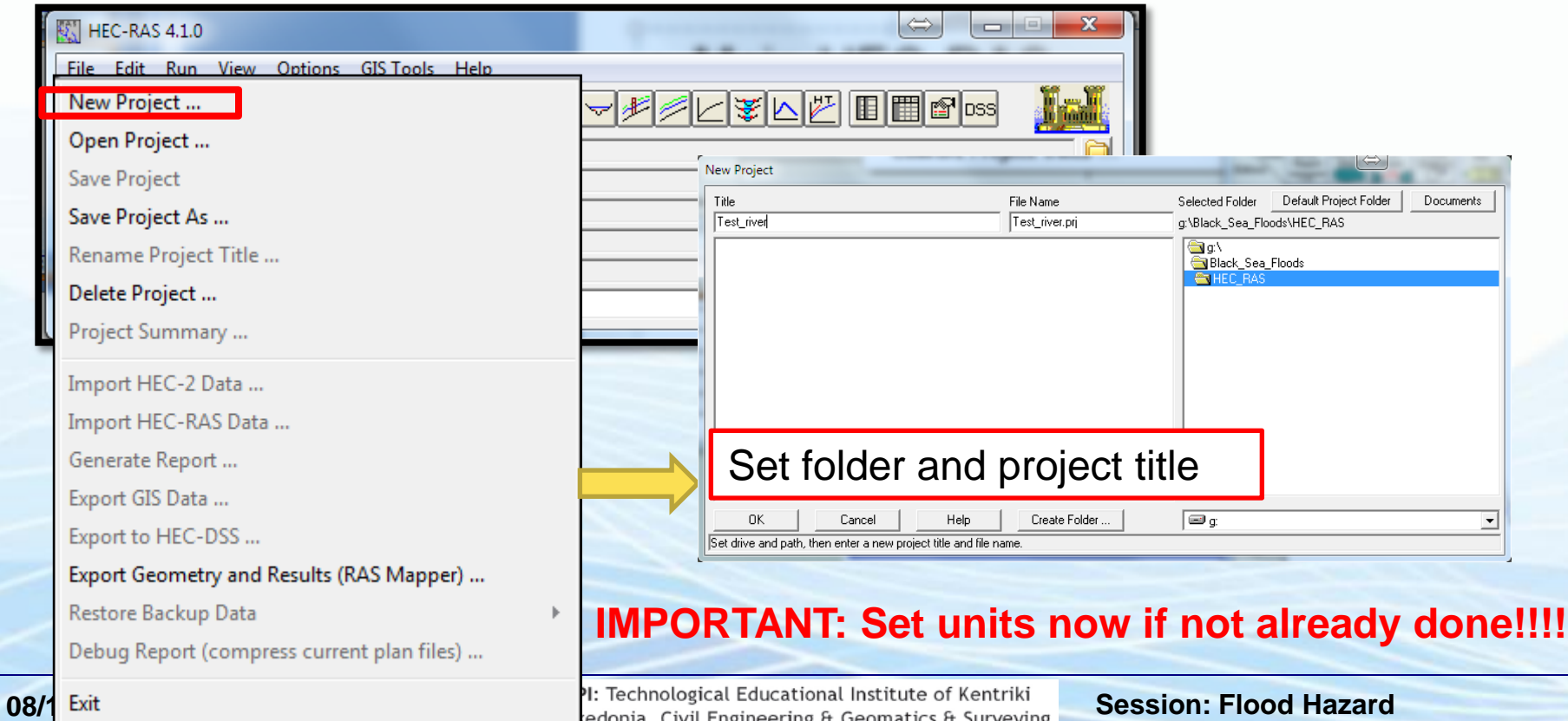

Engineering Department, Greece.

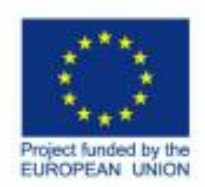

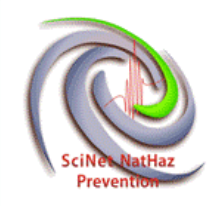

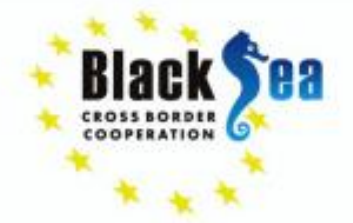

## Common borders, Common solutions, **How to create and work with Geometry Files (.g)**

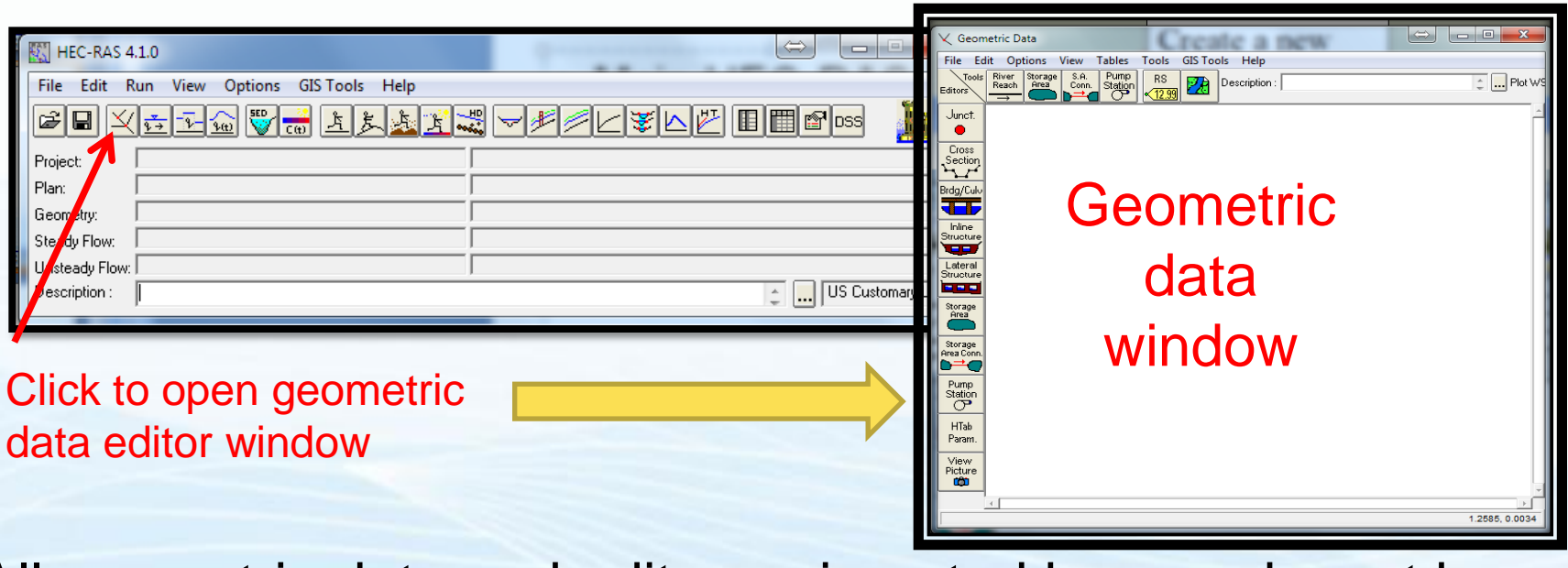

## All geometric data and edits are inserted here and must be SAVED….

**08/12/2015**

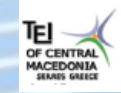

ENPI: Technological Educational Institute of Kentriki Makedonia, Civil Engineering & Geomatics & Surveying Engineering Department, Greece.

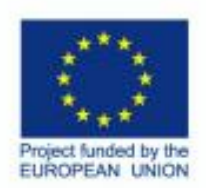

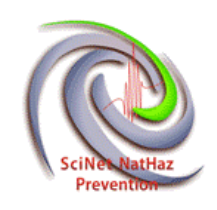

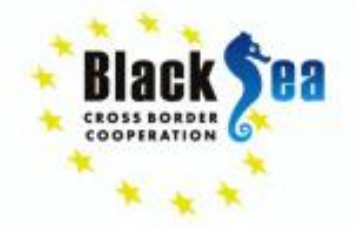

• The first thing in geometry is to create a reach (...one or more intersecting reaches)

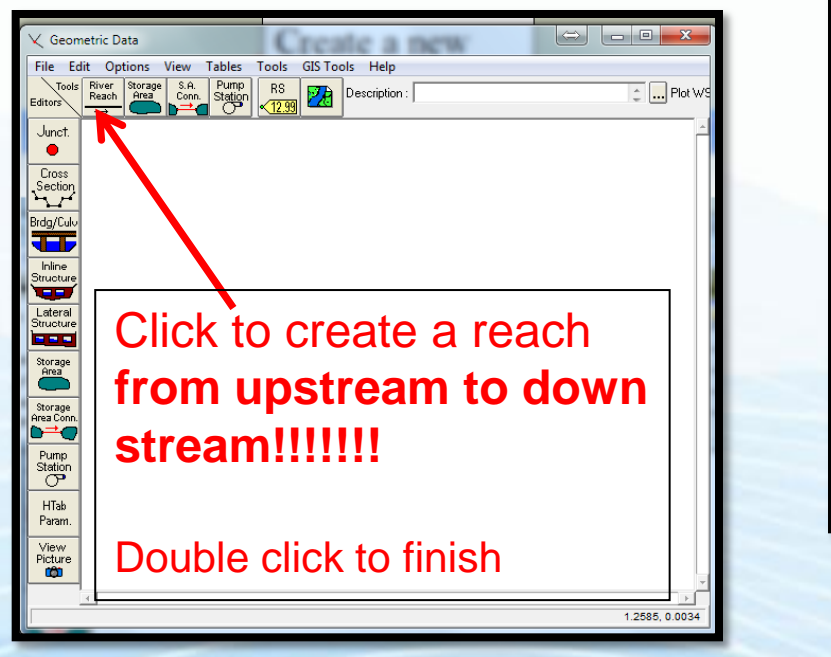

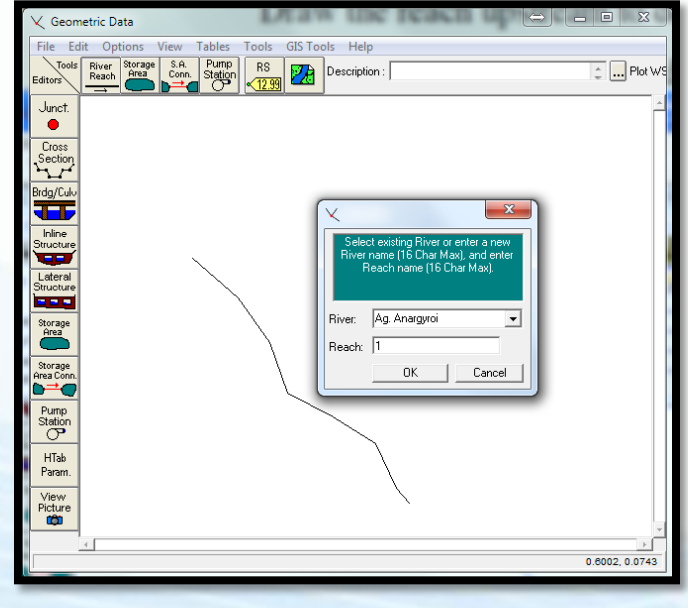

## Double click to finish Then insert river and reach name and click ok

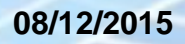

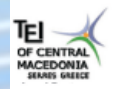

**ENPI:** Technological Educational Institute of Kentriki Makedonia, Civil Engineering & Geomatics & Surveying Engineering Department, Greece.

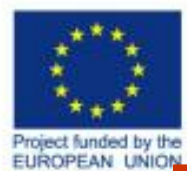

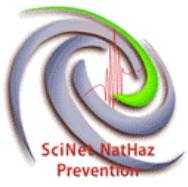

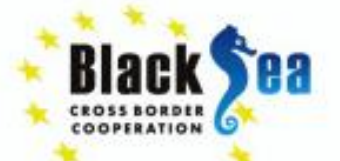

# **Dealing with geometry and Cross Sections**

Common borders, Common solutions,

- Cross sections define the channel geometry
- Cross sections are defined by Station(x) and Elevation (y)
- Cross sections (among other parameters) define the channel slope
- Overbank stations differentiate channel and floodplain characteristics
- Manning n coefficients define resistance to flow
- Expansion and contraction coefficients define energy losses associated with velocity head changes between cross sections
- Ineffective flow areas can store but not convey water downstream
- Obstruction areas block flow completely
- Levee elevations confine flow to channel until the levees are overtopped

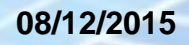

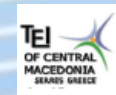

ENPI: Technological Educational Institute of Kentriki Makedonia, Civil Engineering & Geomatics & Surveying Engineering Department, Greece.

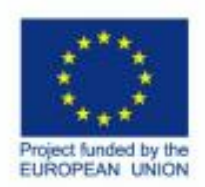

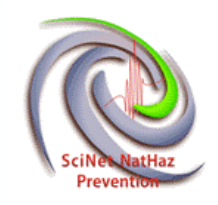

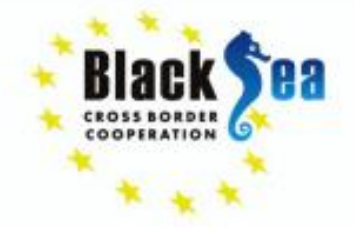

# • Cross Section data input.

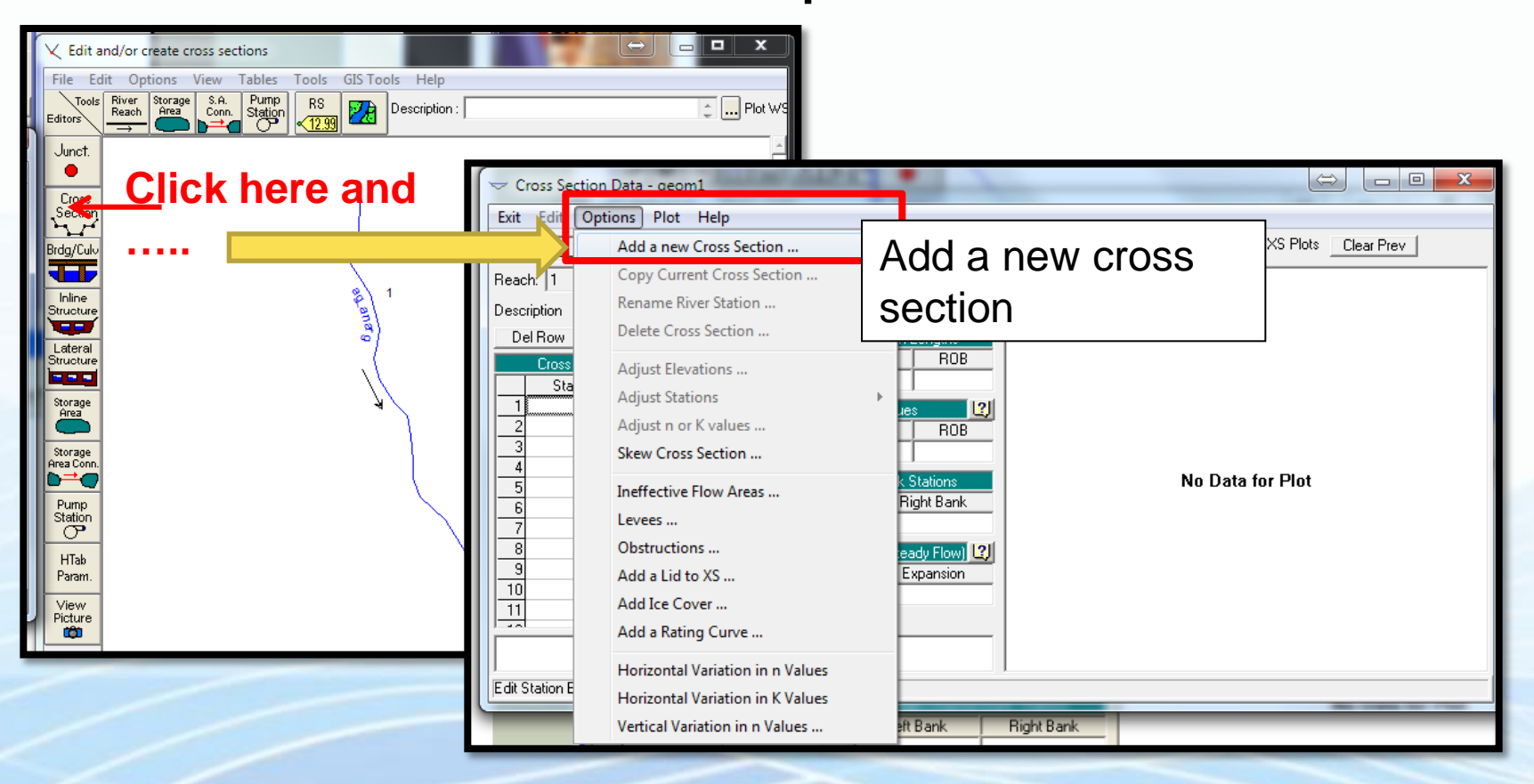

**08/12/2015**

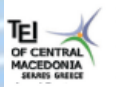

**ENPI:** Technological Educational Institute of Kentriki Makedonia, Civil Engineering & Geomatics & Surveying Engineering Department, Greece.

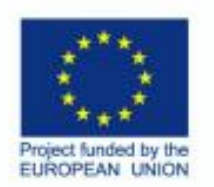

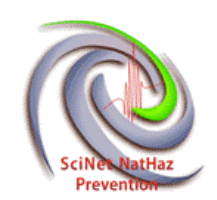

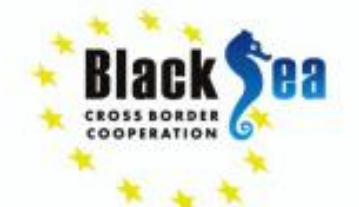

### **Cross-sectional data are set from left to right looking downstream**

**Distance to next downstream cross section**

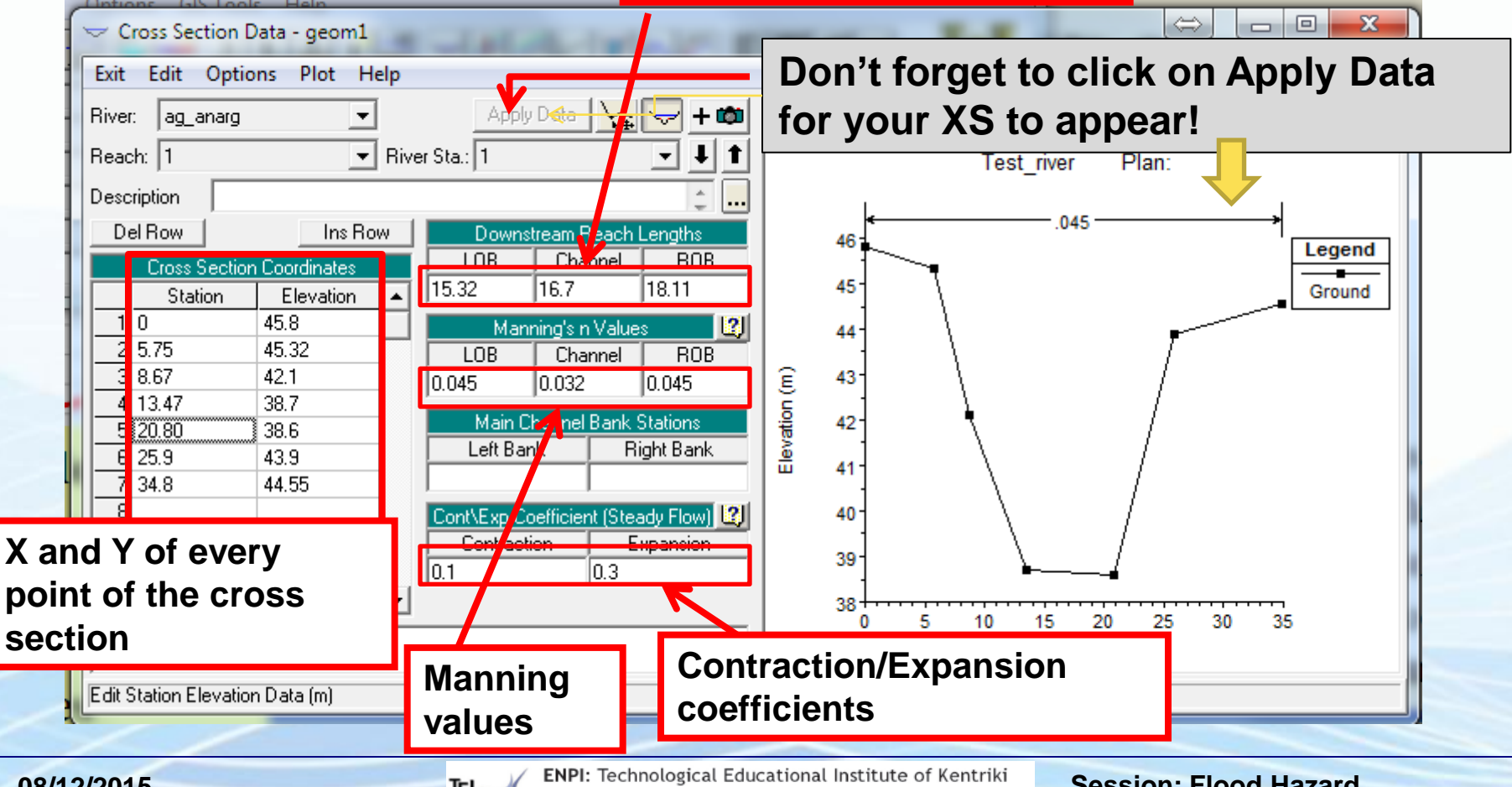

#### **08/12/2015**

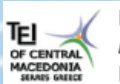

Makedonia, Civil Engineering & Geomatics & Surveying Engineering Department, Greece.

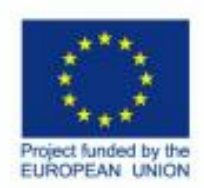

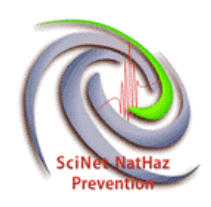

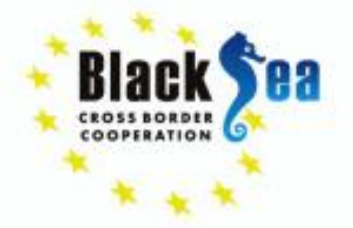

Common borders. Common solutions.<br>• Follow the same steps to create all cross cross sections.

ony Current Cross Section ename River Station . elete Cross Section...

diust Elevations .. **Adiust Stations** Adjust n or K values ...

Skew Cross Section

Add a Rating Curve. Horizontal Variation in n Value

Levees ... Obstructions. Add a Lid to XS... Add Ice Cover ..

Ineffective Flow Areas ..

4 13.47 5 20 SO

• The geometry in rivers (not culverts) is not uniform so one needs to define all cross sections' characteristics every time manually. If uniform geometry occurs though (i.e. structured channels, culverts) cross sections can be copied.

> Plot Op  $- + \infty$

0.045

ight Bank

Once a cross section is defined

all the options become available.

When finished exit cross Editor and save geometry data.

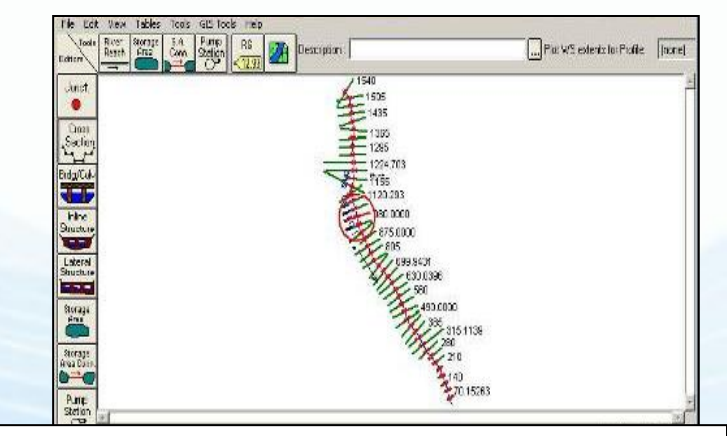

This is how the geometry data looks with many cross sections added

#### **08/12/2015**

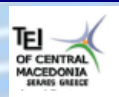

**ENPI:** Technological Educational Institute of Kentriki Makedonia, Civil Engineering & Geomatics & Surveying Engineering Department, Greece.

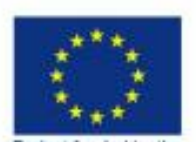

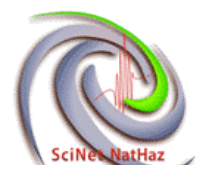

Tools River Storage

Cross

Sectio

Inline **Structure Tale** Lateral

**Btructure H H H** 

Storage<br>Area

Pump Station

View

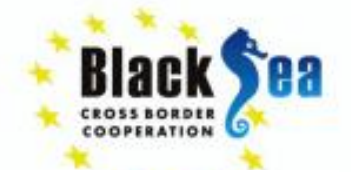

Add image file,

and close

check image file

Computed Data Extents:

Set to Computed Extents

Cancel

2622972.86

2624445.72

5027362.33

5026550.78

OΚ

 Image files can be inserted only as background (but already georeferenced!!) in HEC-RAS so as to overcome the problem of coordinates (the software does not "accept" or recognize coordinates as a geographic or spatial feature. Geometric Data - kihkih Tables Tools GIS Tools Hel **Background Pictures on Schematic** 

A. Pump

 $RS$ 

Descrip

Display Currently Selected Pictures in Schematic

 $Close$ 

**Geometry Extents** 

Left Extent

**Right Extent:** 

Top Extent:

Add Remove ... Properties

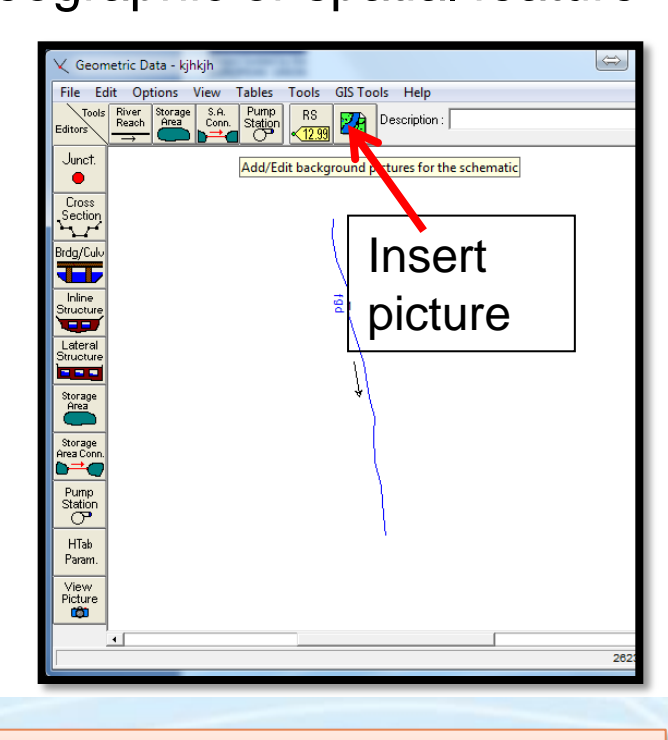

Cross sections may be also added through a .csv file format

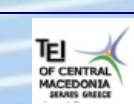

**ENPI:** Technological Educational Institute of Kentriki Makedonia, Civil Engineering & Geomatics & Surveying Engineering Department, Greece.

If the image is not

computed extends

from schematic plot

extend in view menu

visible set image

**Session: Flood Hazard Assessment Methodologies**

2622972.86

2624445.72

5027362.33

Bottom Extent: 5026550.78

SBN 101 Claim

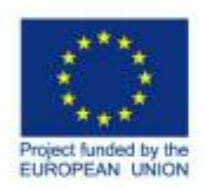

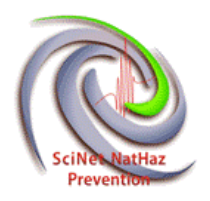

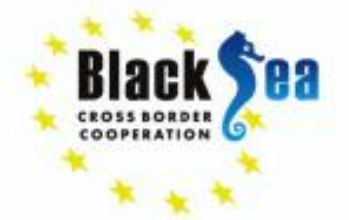

## **CREATE GEOMETRY**

Common borders. Common solutions.

- Or….import the ΧS geometry exported from QGIS.
- Or…. use Plugin QGIS2RAS
- Or….csv file (see format in HEC-RAS manual)

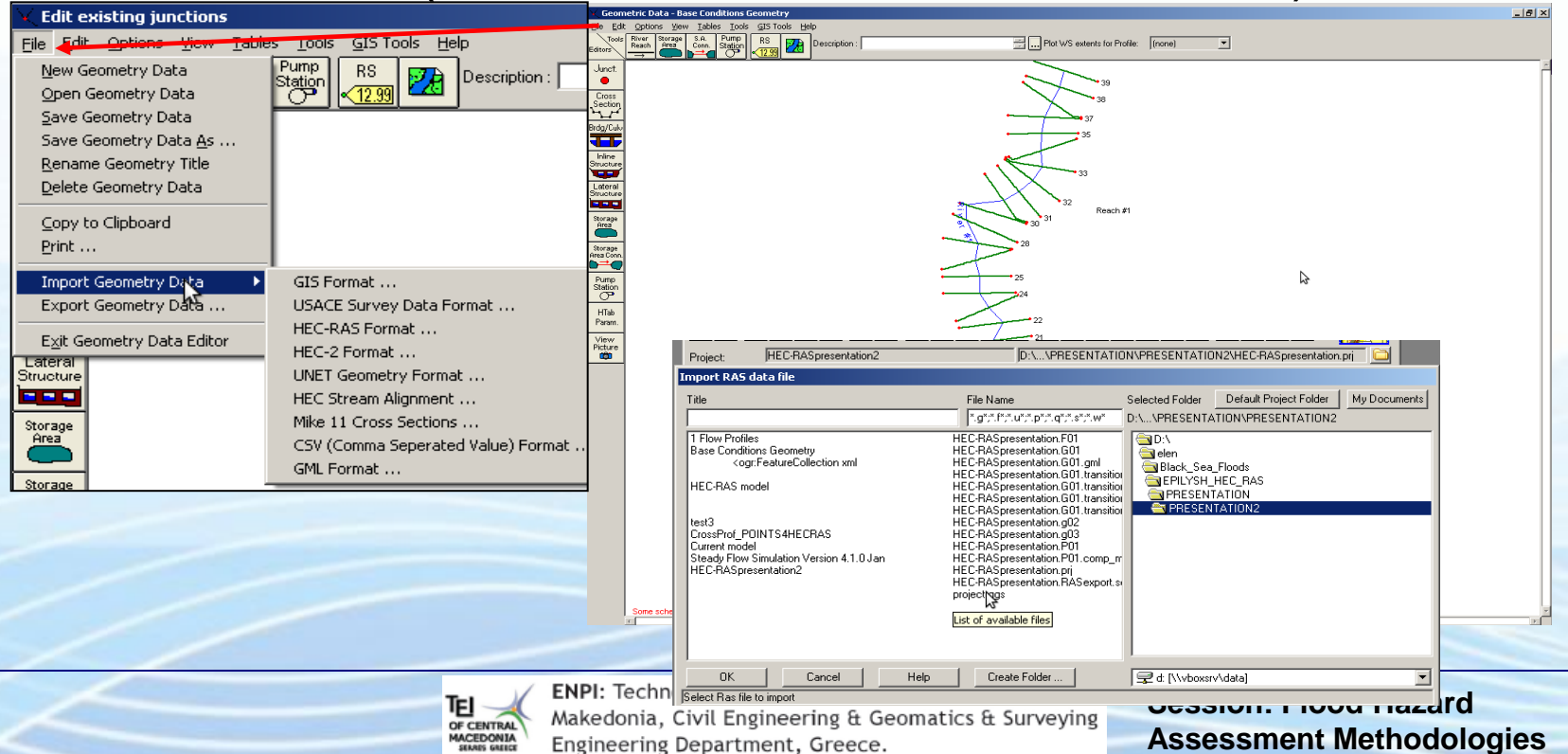

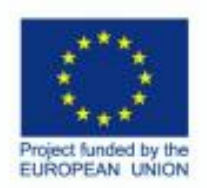

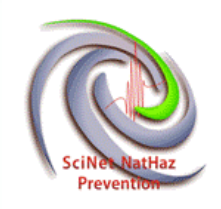

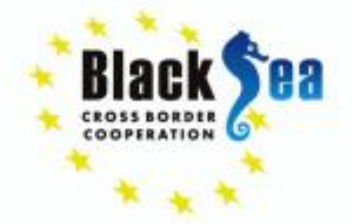

• Pay attention to**….blank data** and number of **XS stations.**

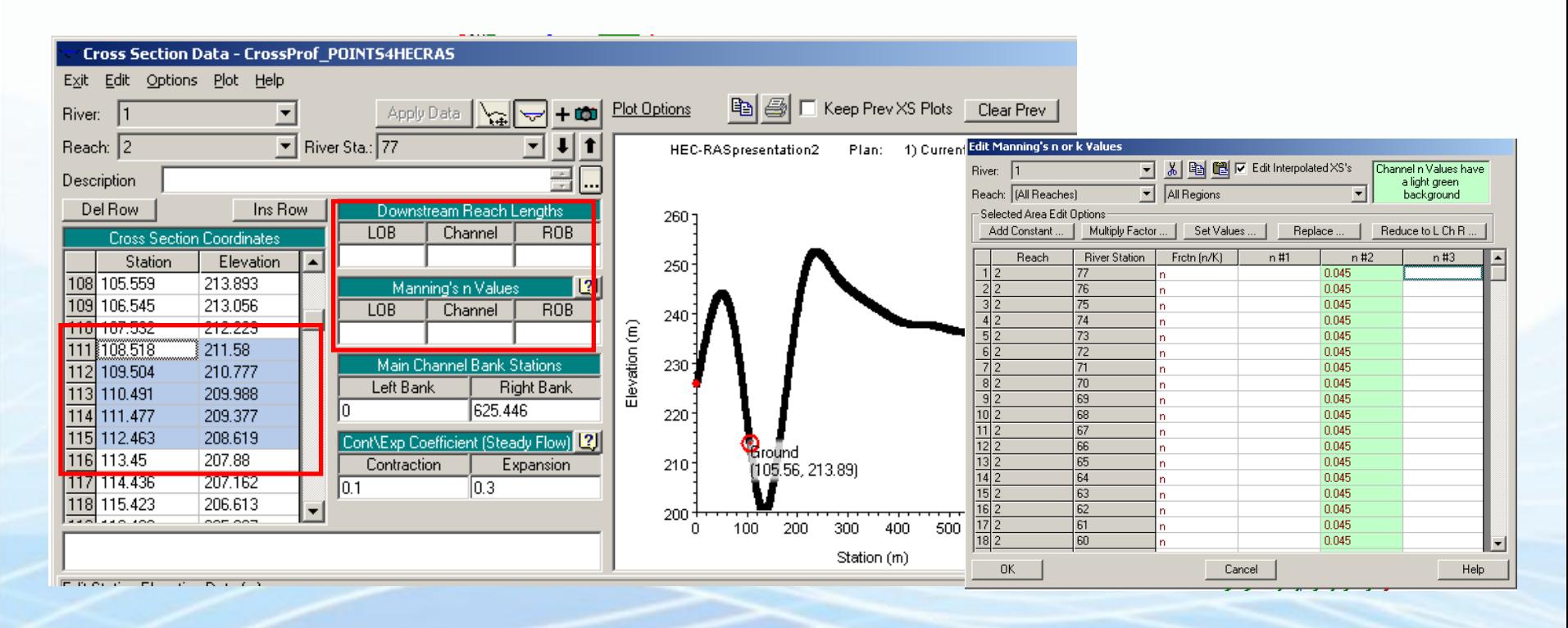

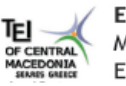

**ENPI:** Technological Educational Institute of Kentriki Makedonia, Civil Engineering & Geomatics & Surveying Engineering Department, Greece.

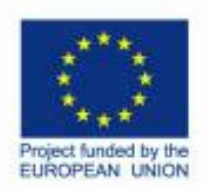

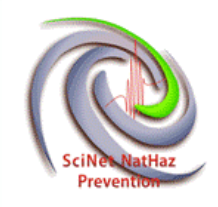

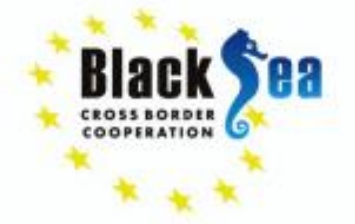

• Check geometry and save the correct file

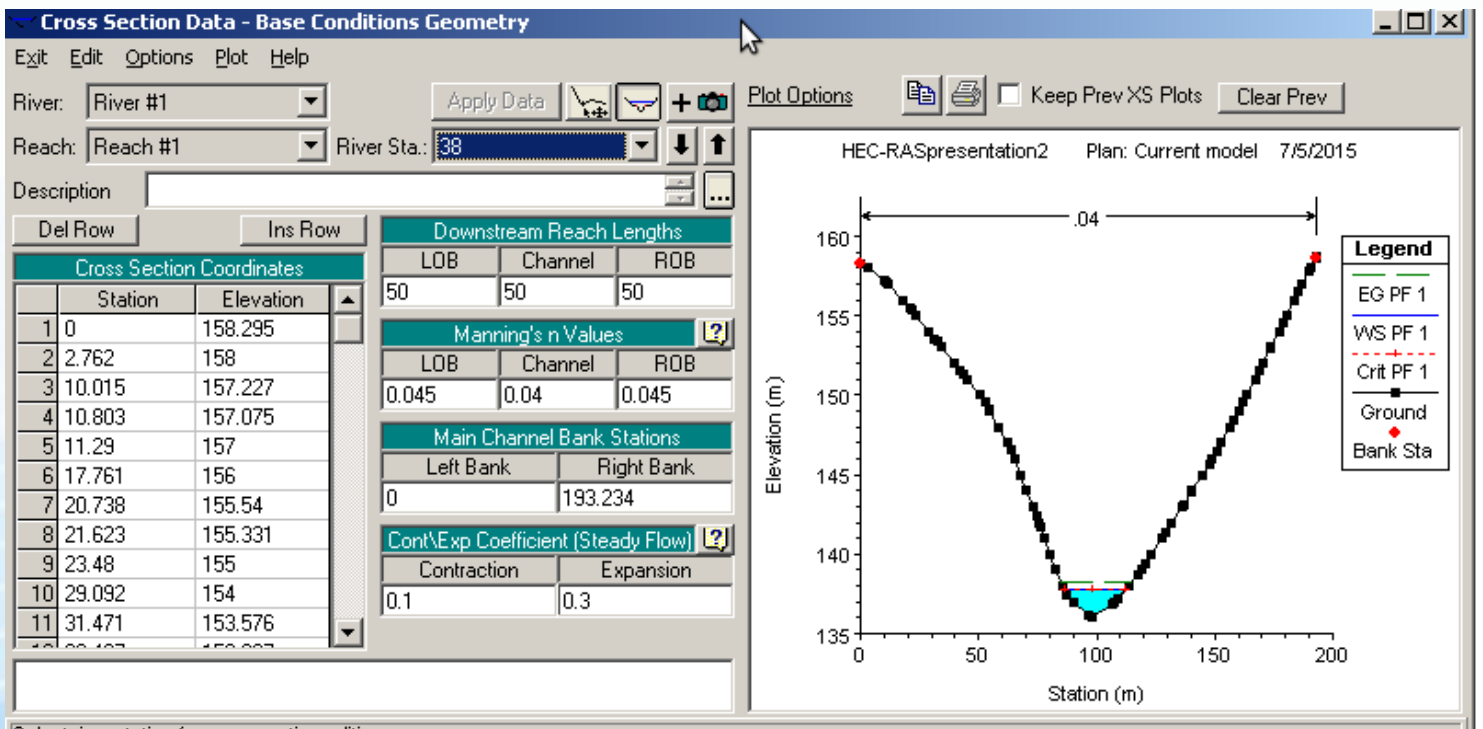

Select river station for cross section editing.

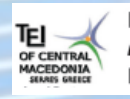

ENPI: Technological Educational Institute of Kentriki Makedonia, Civil Engineering & Geomatics & Surveying Engineering Department, Greece.

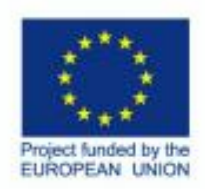

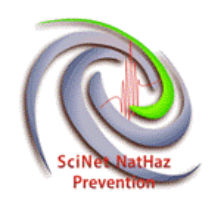

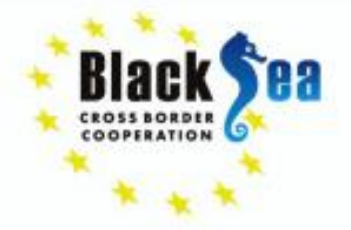

## Common borders, Common solutions, **How to work with Flow data**

- Flow data are the **.f** files
- HEC-RAS can compute the following:

**Steady flow** (constant with time)

**Unsteady flow**(varies with time)

# **Quasi-unsteady flow**

- Regimes(supercritical, subcritical, mixed) Boundary conditions:
- Supercritical-upstream
- 2. Subcritical-downstream
- 3. Mixed-both

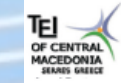

**ENPI:** Technological Educational Institute of Kentriki Makedonia, Civil Engineering & Geomatics & Surveying Engineering Department, Greece.

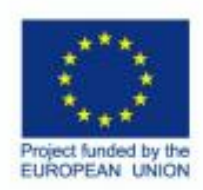

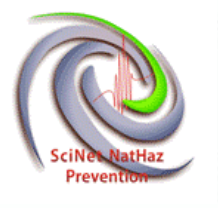

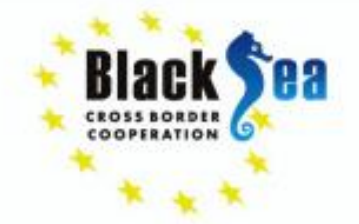

# **FLOW DATA**

Common borders. Common solutions.

- Flow data is obtained from appropriate precipitation data collection for each region and the creation of a Unit Hydrograph.
- Flow measurement data
- Rainfall Intensity Duration Frequency Curves,
- STEEL equation,
- Peak Stormwater Runoff Rate Equations
- In our case ...

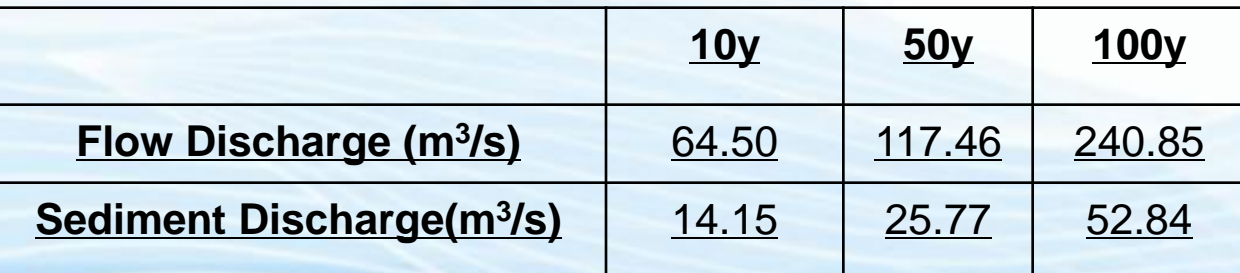

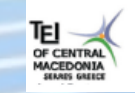

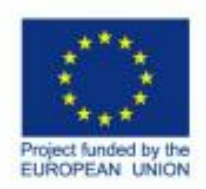

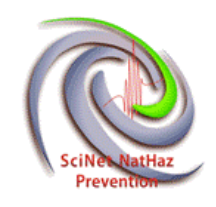

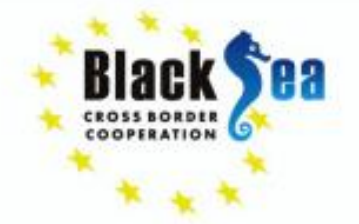

## Click here to open the steady flow data menu

### **1.Set the number of profiles…for different flow rates**

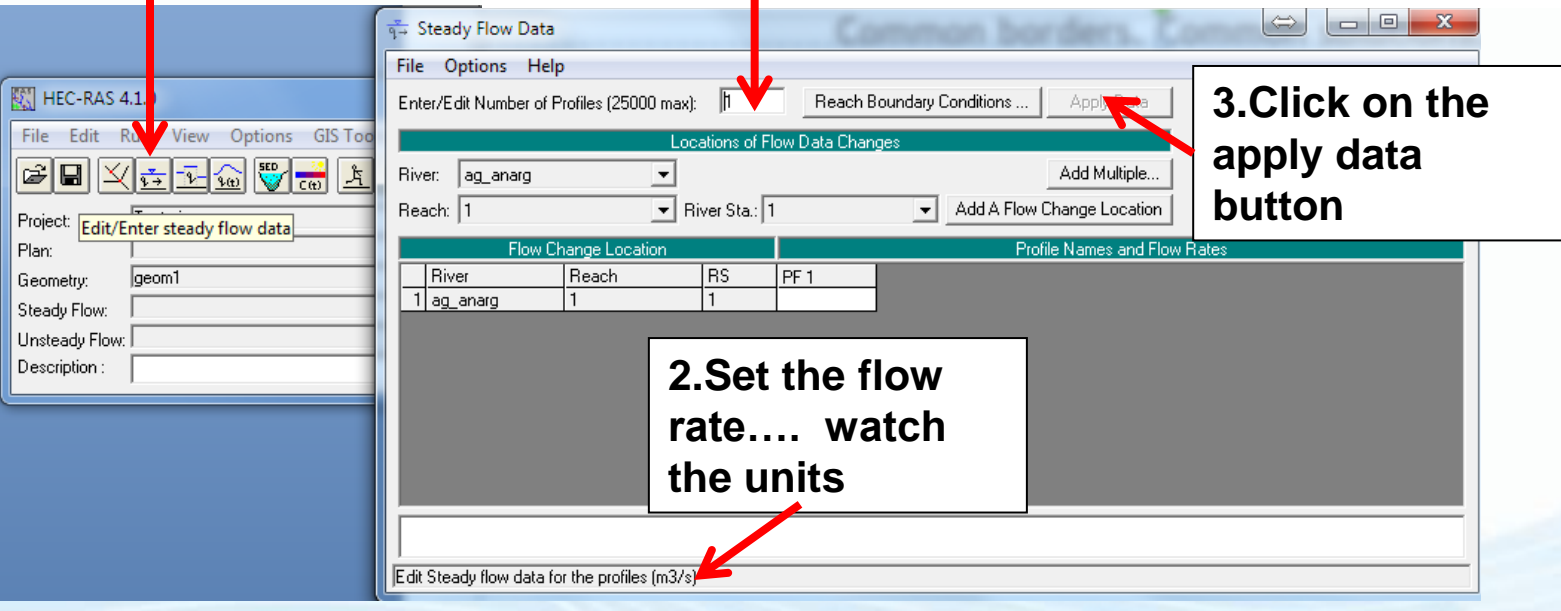

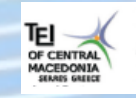

ENPI: Technological Educational Institute of Kentriki Makedonia, Civil Engineering & Geomatics & Surveying Engineering Department, Greece.

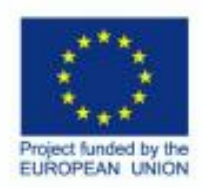

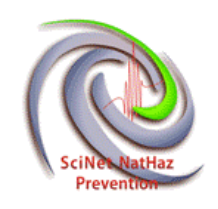

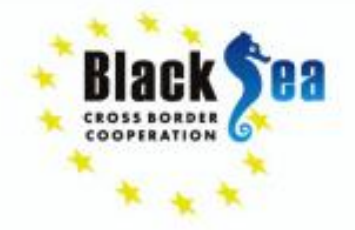

# Decide on and set the boundary conditions…assume if no

## other way the condition of flow upstream or downstream

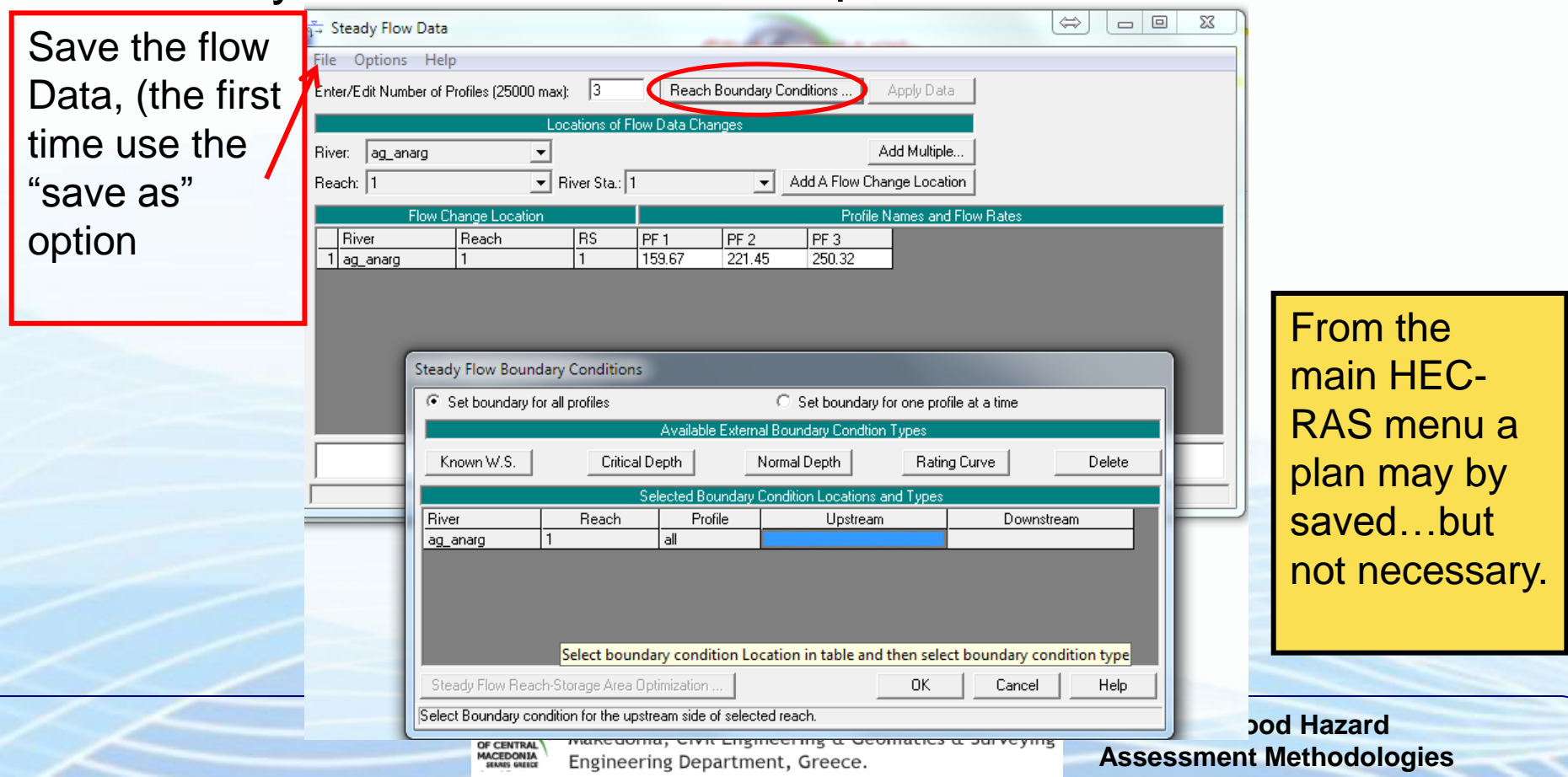

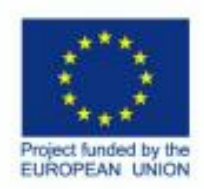

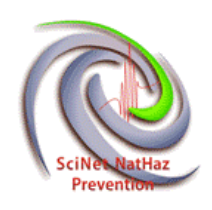

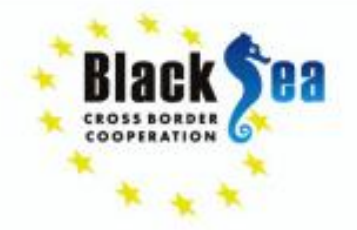

- Following the last steps unsteady and quasi-steady data can be created and saved.
- Now all the necessary parameters have been created for a successful run.

Click on this button to perform the analysis-simulation for steady flow.

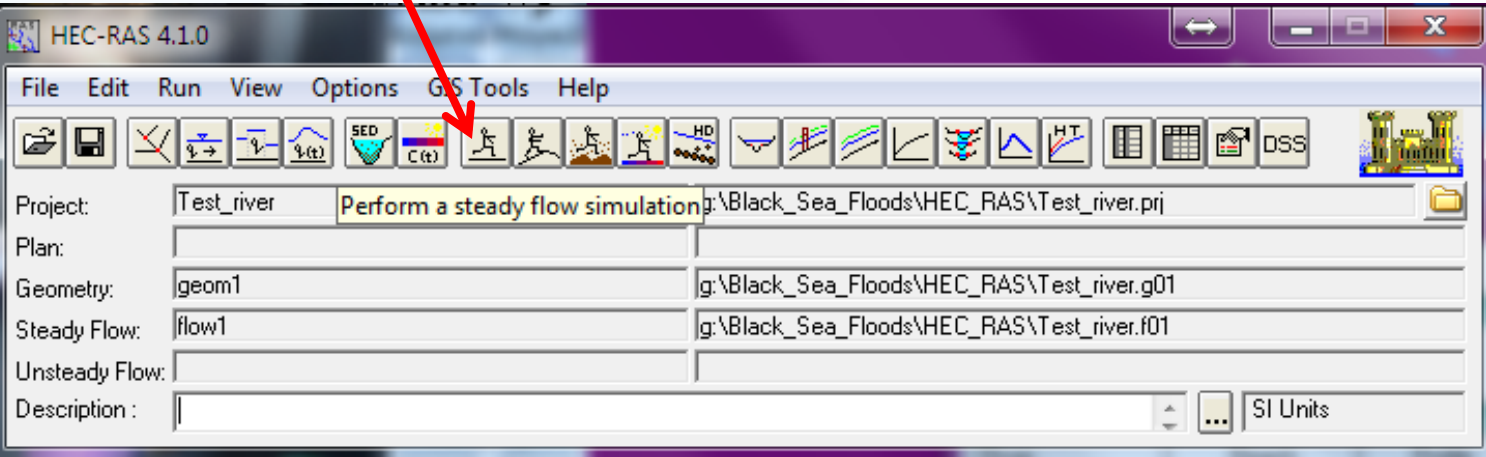

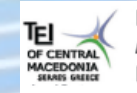

**ENPI:** Technological Educational Institute of Kentriki Makedonia, Civil Engineering & Geomatics & Surveying Engineering Department, Greece.

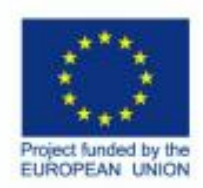

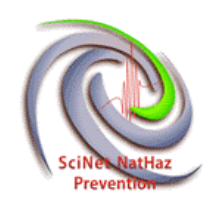

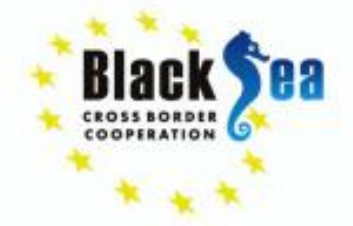

On the Analysis menu different .g files, flow rates and regimes may be chosen. Once they are set click **Compute** to run the simulation

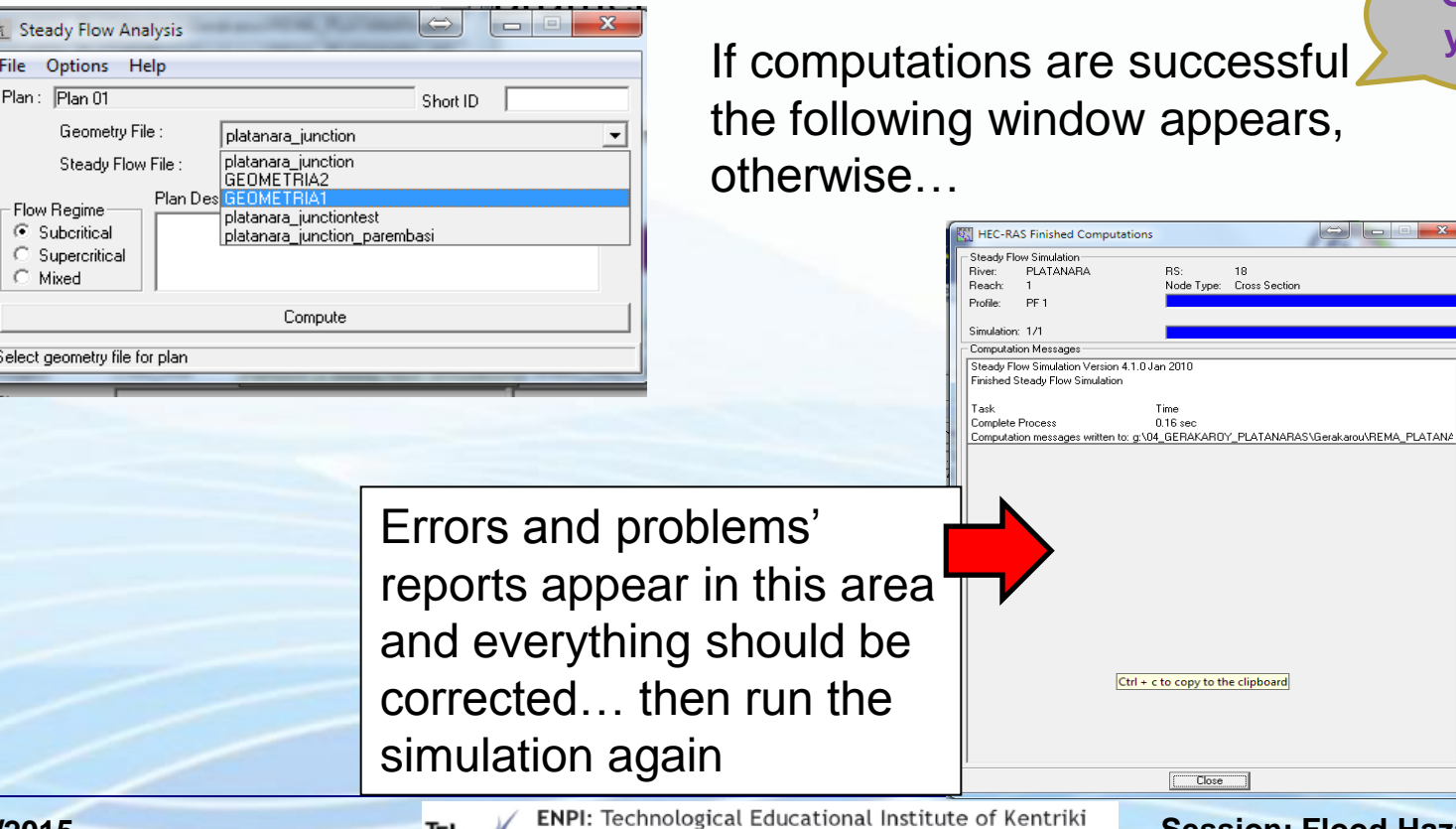

**Congrats , you did it!** 

**08/12/2015**

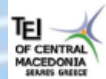

Makedonia, Civil Engineering & Geomatics & Surveying Engineering Department, Greece.

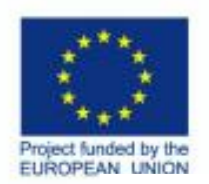

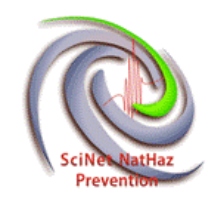

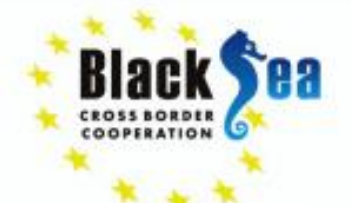

## This is how the simulation results appear in cross sections, profile plots and tables.

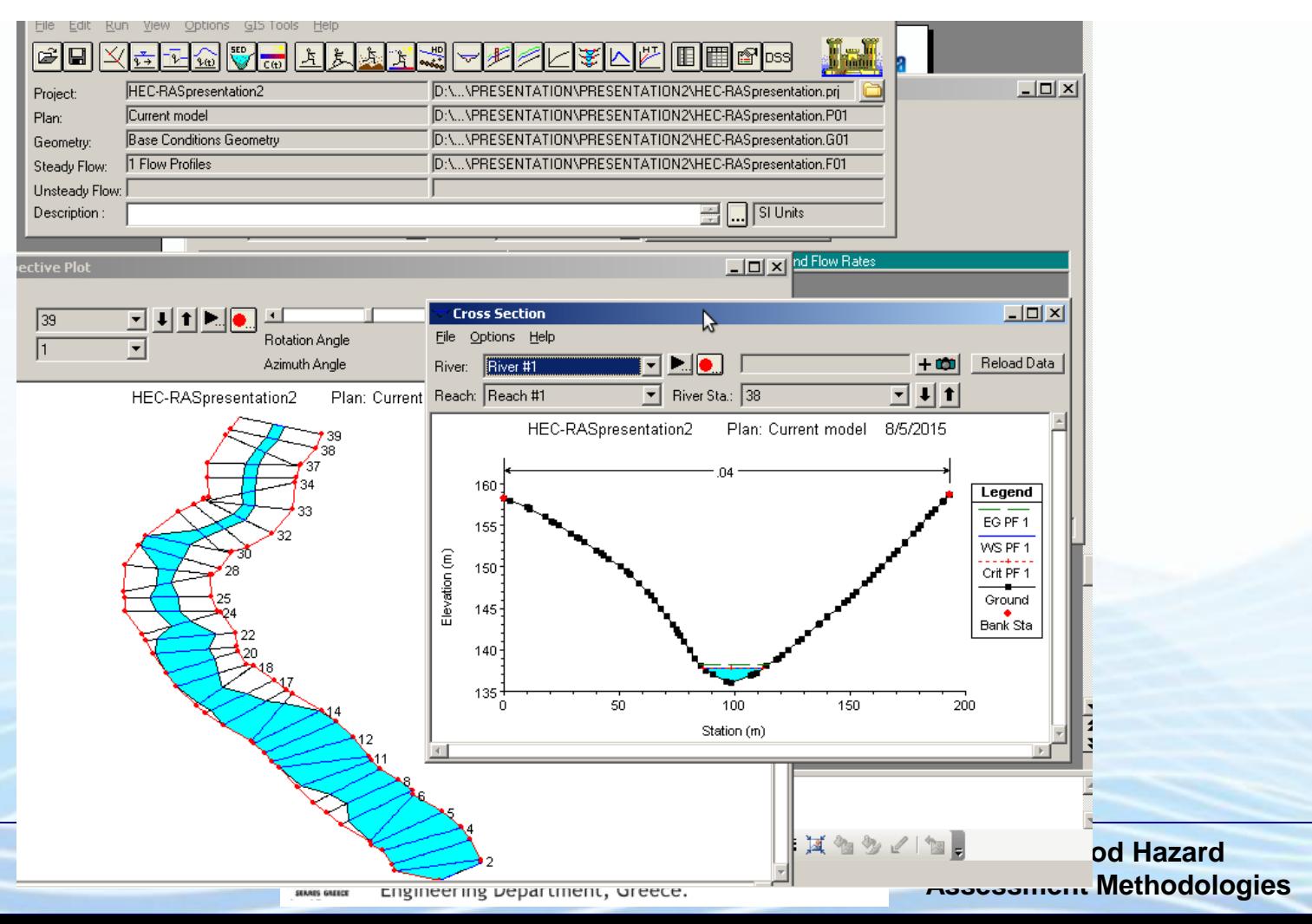

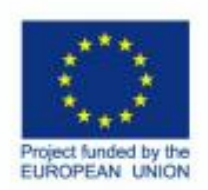

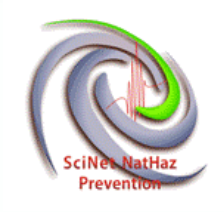

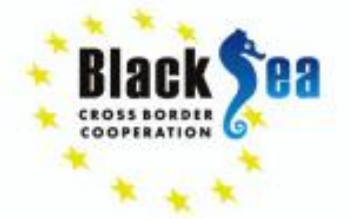

• To map flood extends or to export floodplain results table data (top width of flow) has to be copied in a text editor or xls file

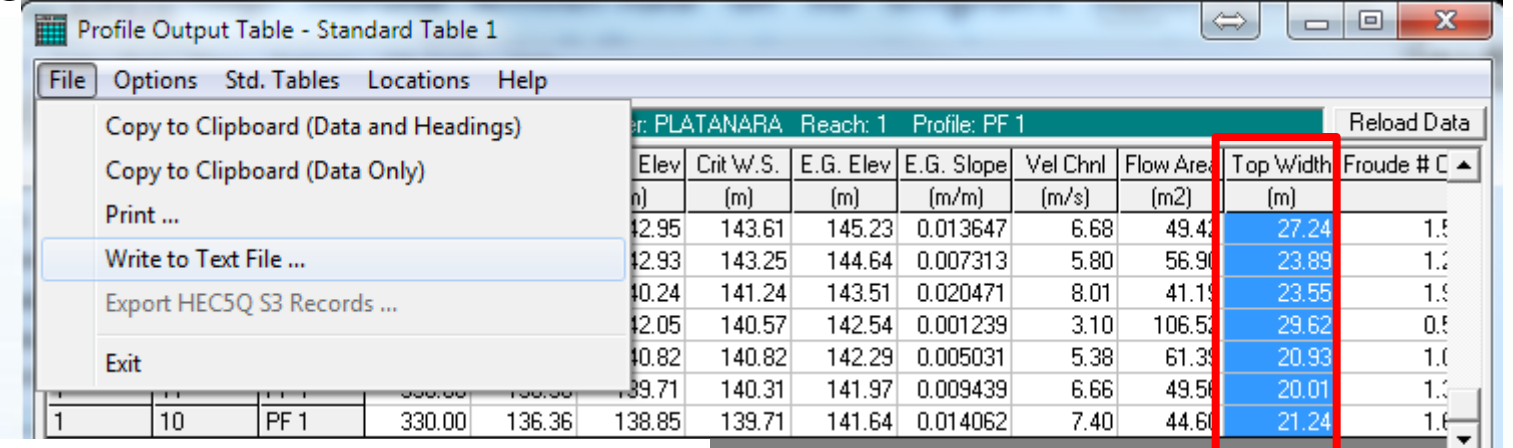

**ENPI: Technologica** 

Engineering Department, Greece.

τы

OF CENTRA **MACEDONIA** 

The top width of flow has to be related to the first station of the cross section. That is easy to do from geometry data.

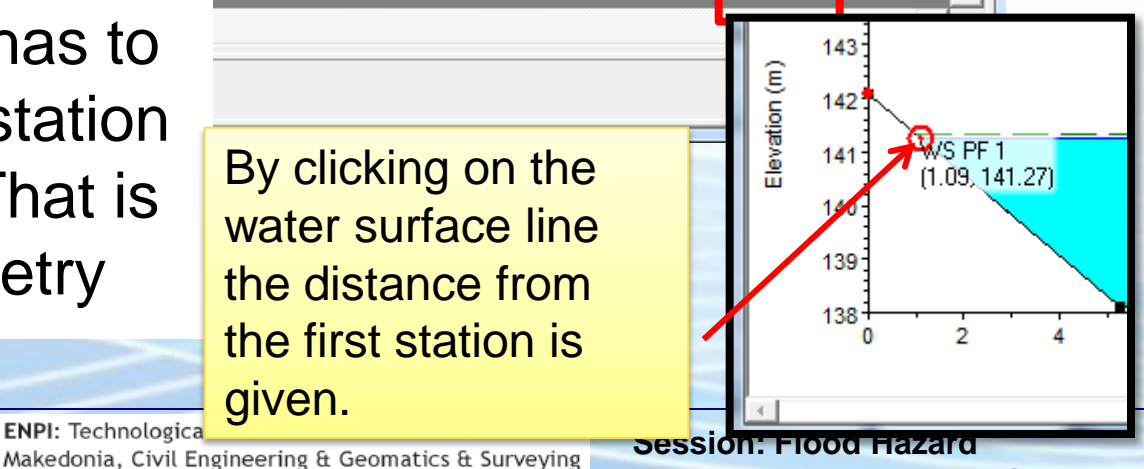

**Assessment Methodologies**

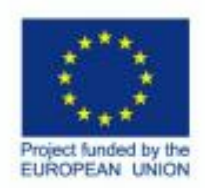

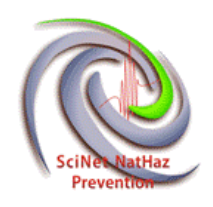

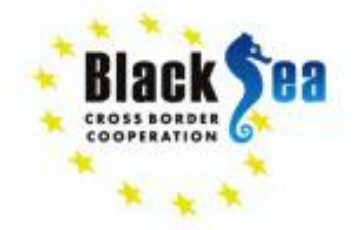

• Finally, we need to save the project file we have been working on….and continue in QGIS for floodplain mapping.

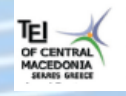

**ENPI:** Technological Educational Institute of Kentriki Makedonia, Civil Engineering & Geomatics & Surveying Engineering Department, Greece.

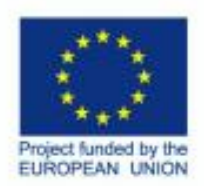

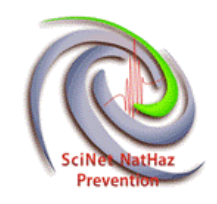

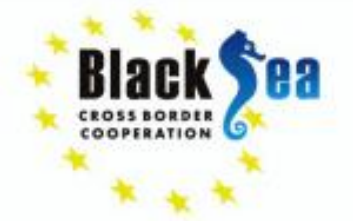

# • **How to Export HEC-RAS to QGIS**

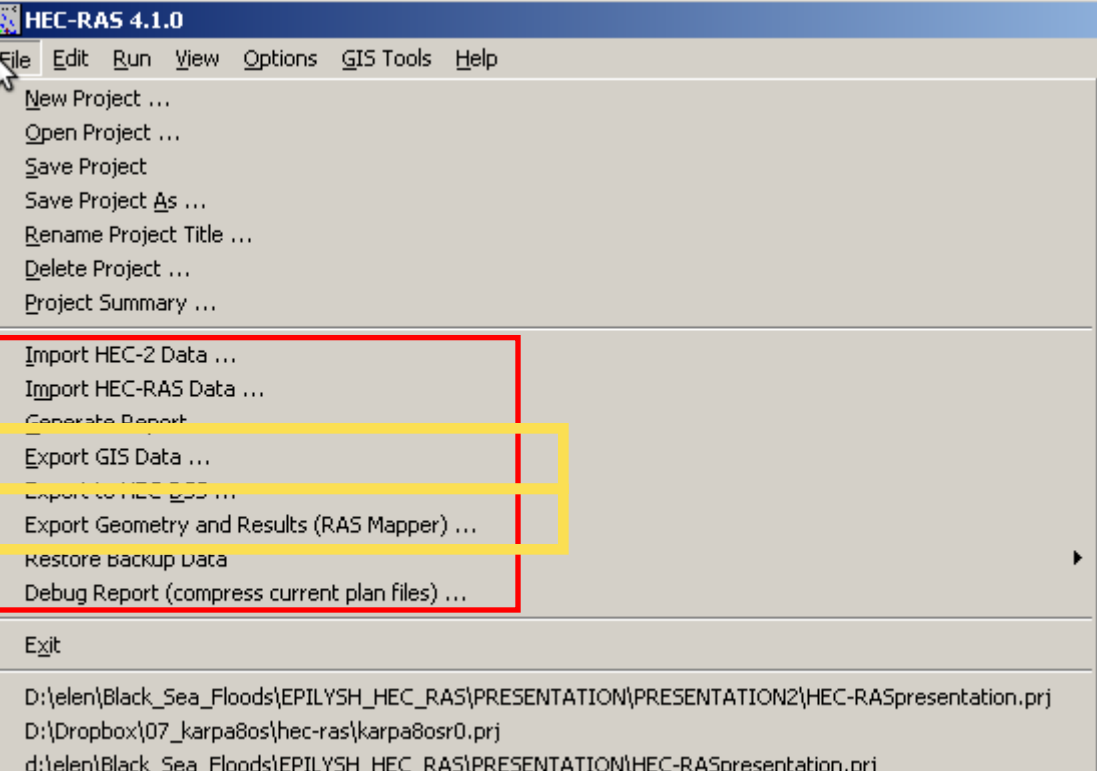

d:\elen\Black\_Sea\_Floods\EPILYSH\_HEC\_RAS\HEC-RASmodel.pri

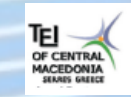

ENPI: Technological Educational Institute of Kentriki Makedonia, Civil Engineering & Geomatics & Surveying Engineering Department, Greece.

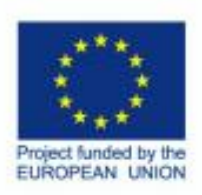

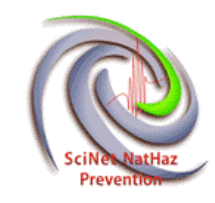

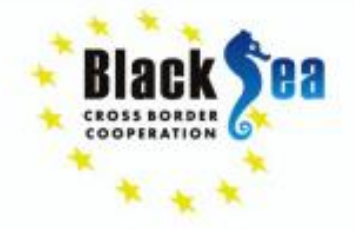

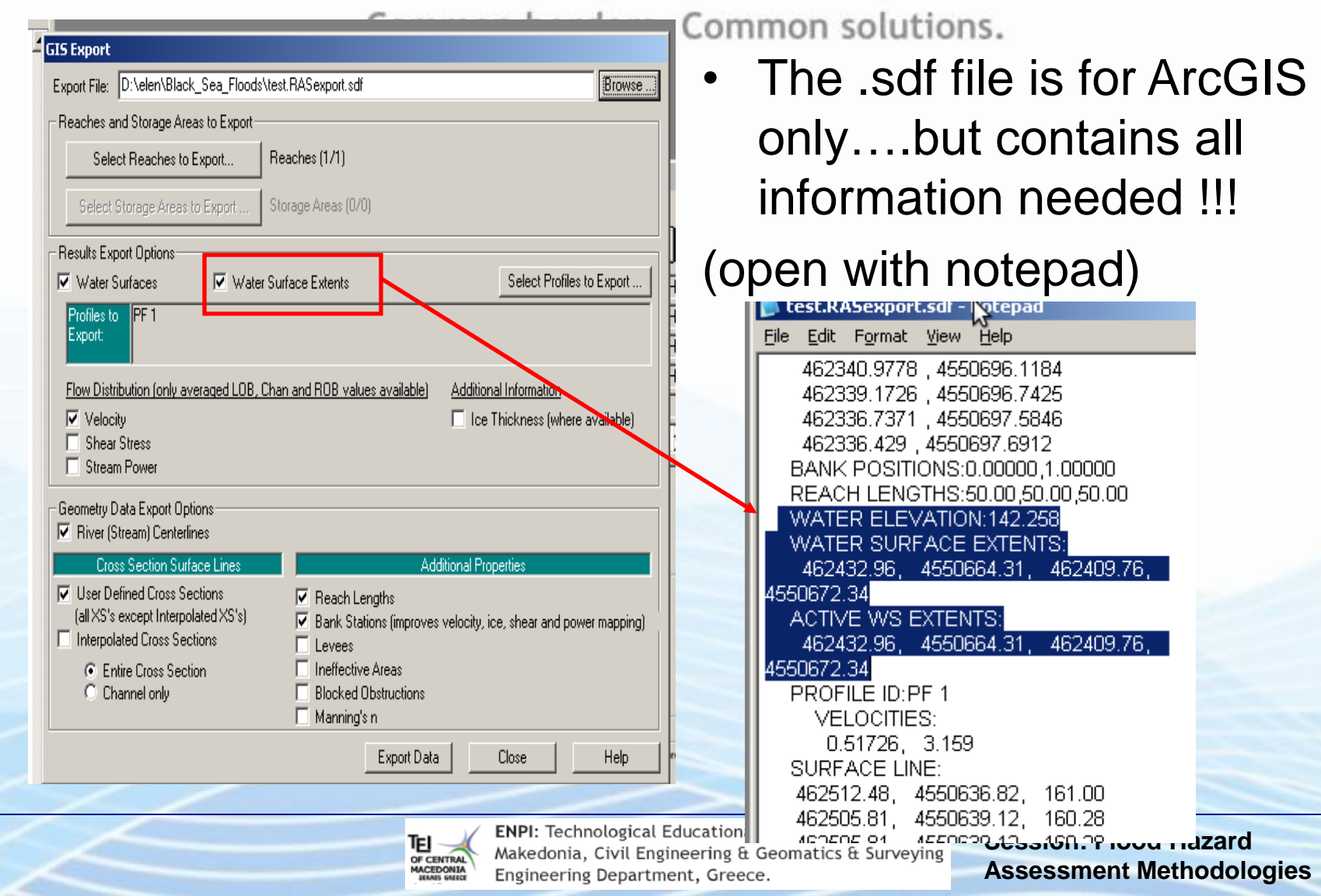

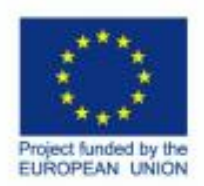

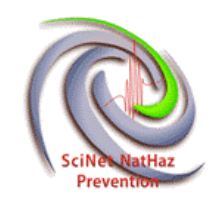

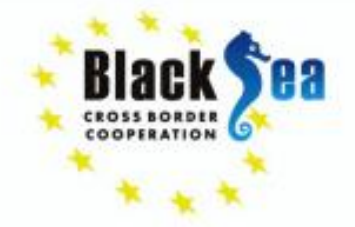

## • **Prepare a .csv or .txt file and import to QGIS**

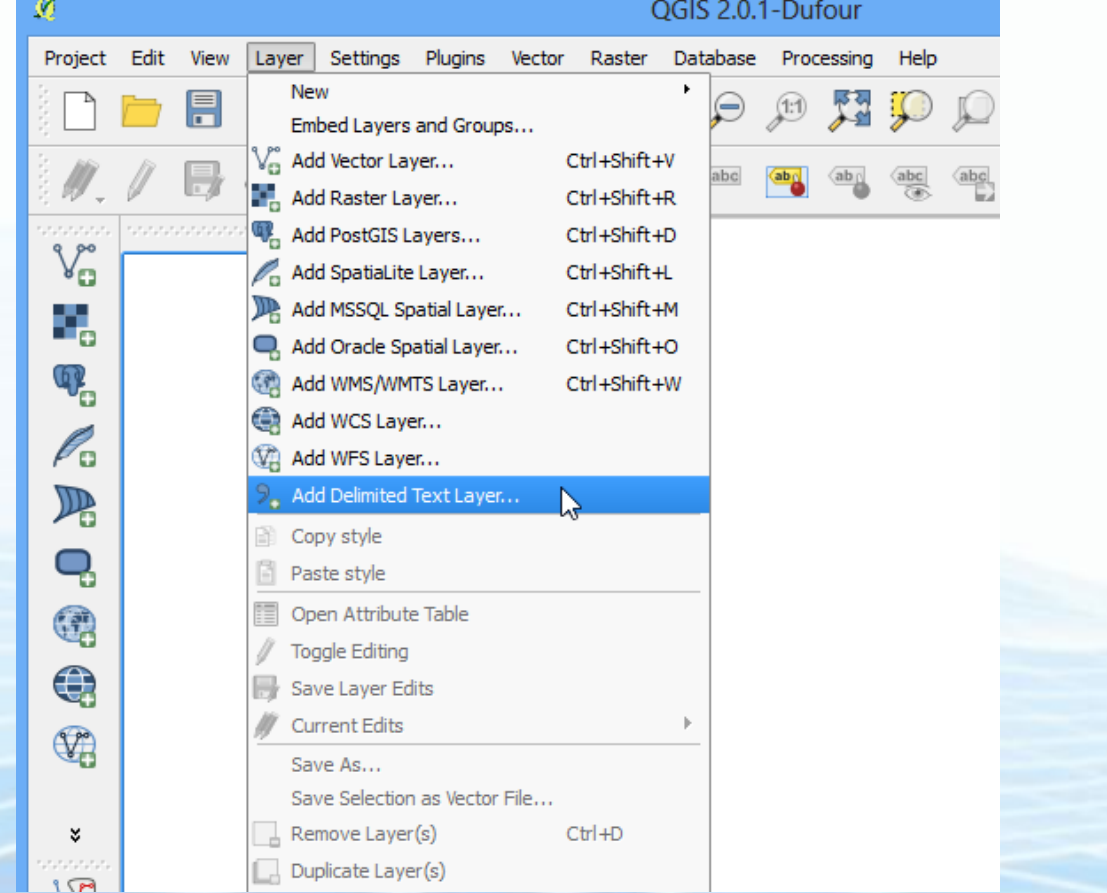

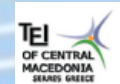

ENPI: Technological Educational Institute of Kentriki Makedonia, Civil Engineering & Geomatics & Surveying Engineering Department, Greece.

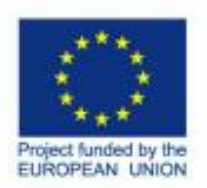

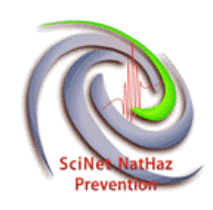

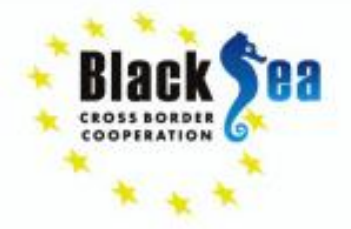

• **RAS Mapper**

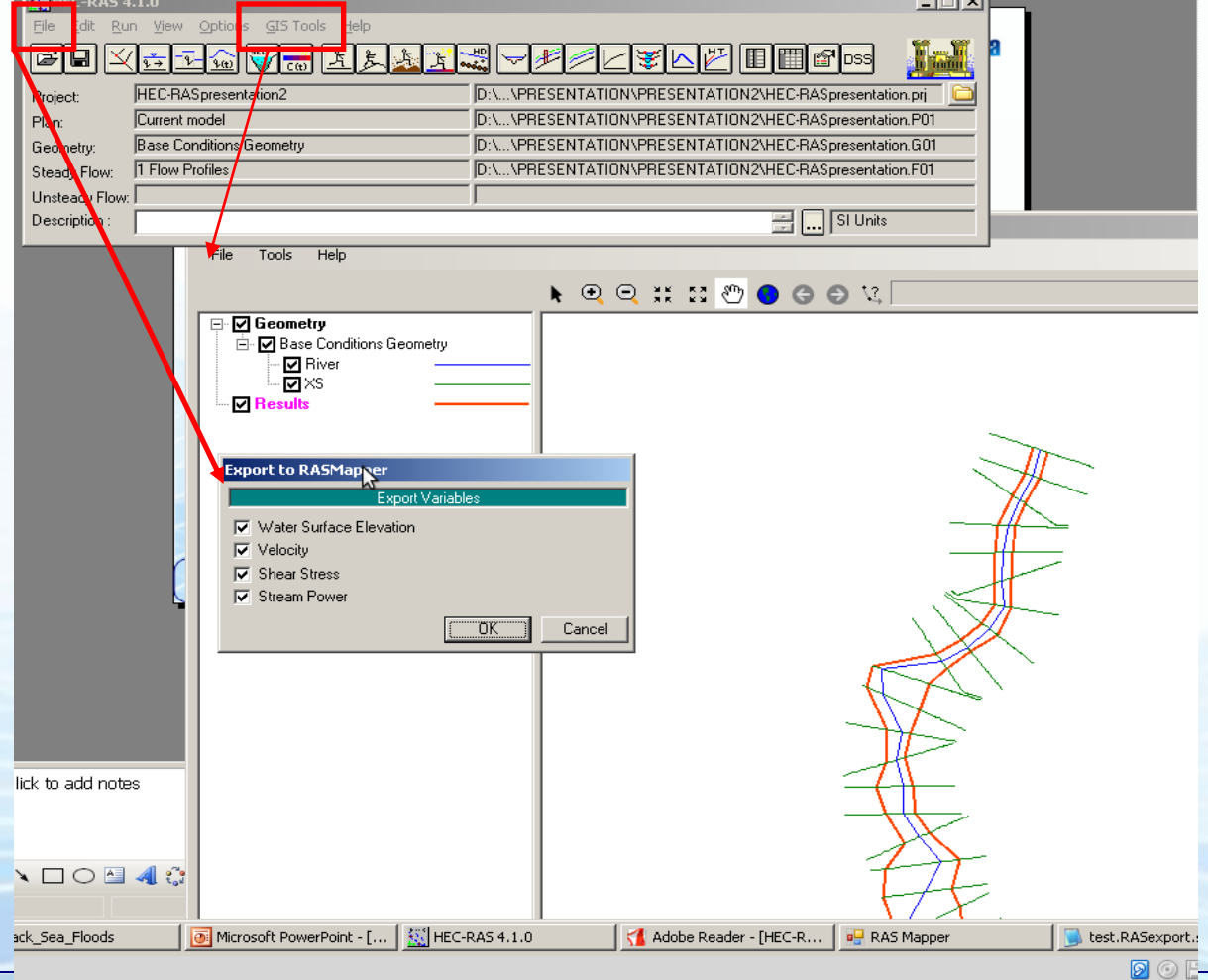

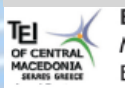

ENPI: Technological Educational Institute of Kentriki Makedonia, Civil Engineering & Geomatics & Surveying Engineering Department, Greece.

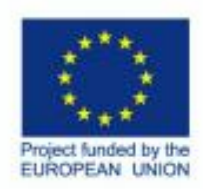

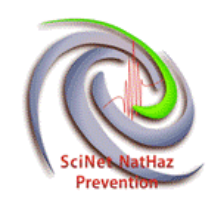

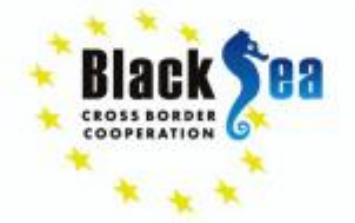

### **Create a .rasmap file and import it to RAS Mapper**

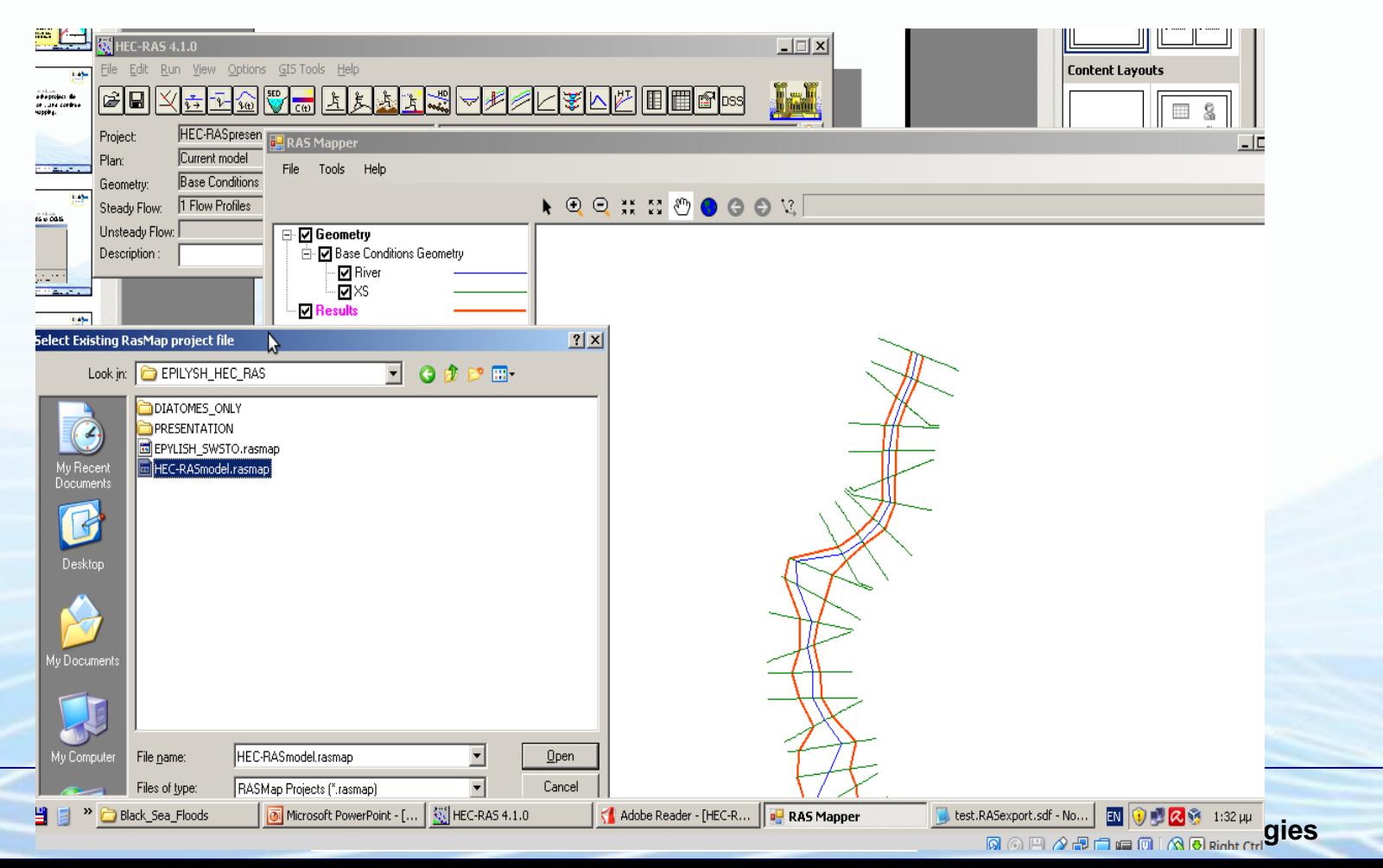

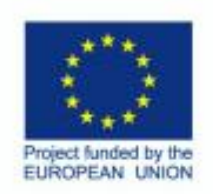

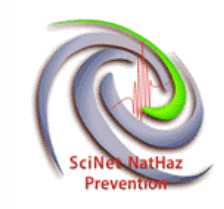

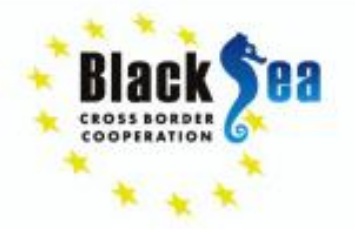

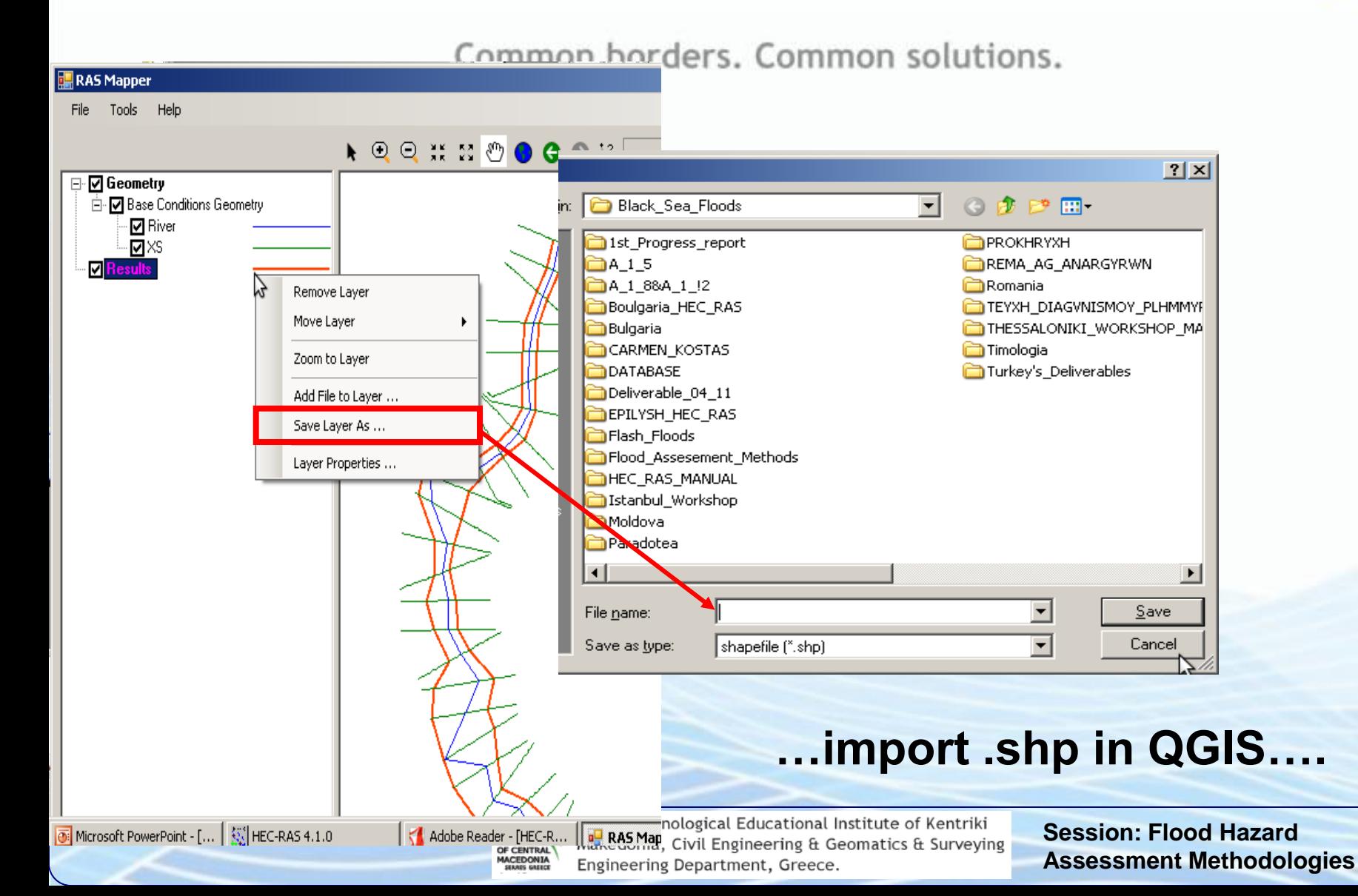

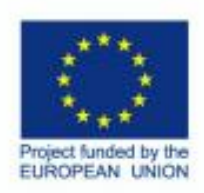

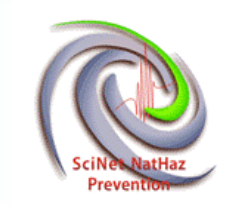

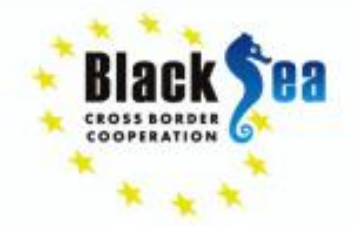

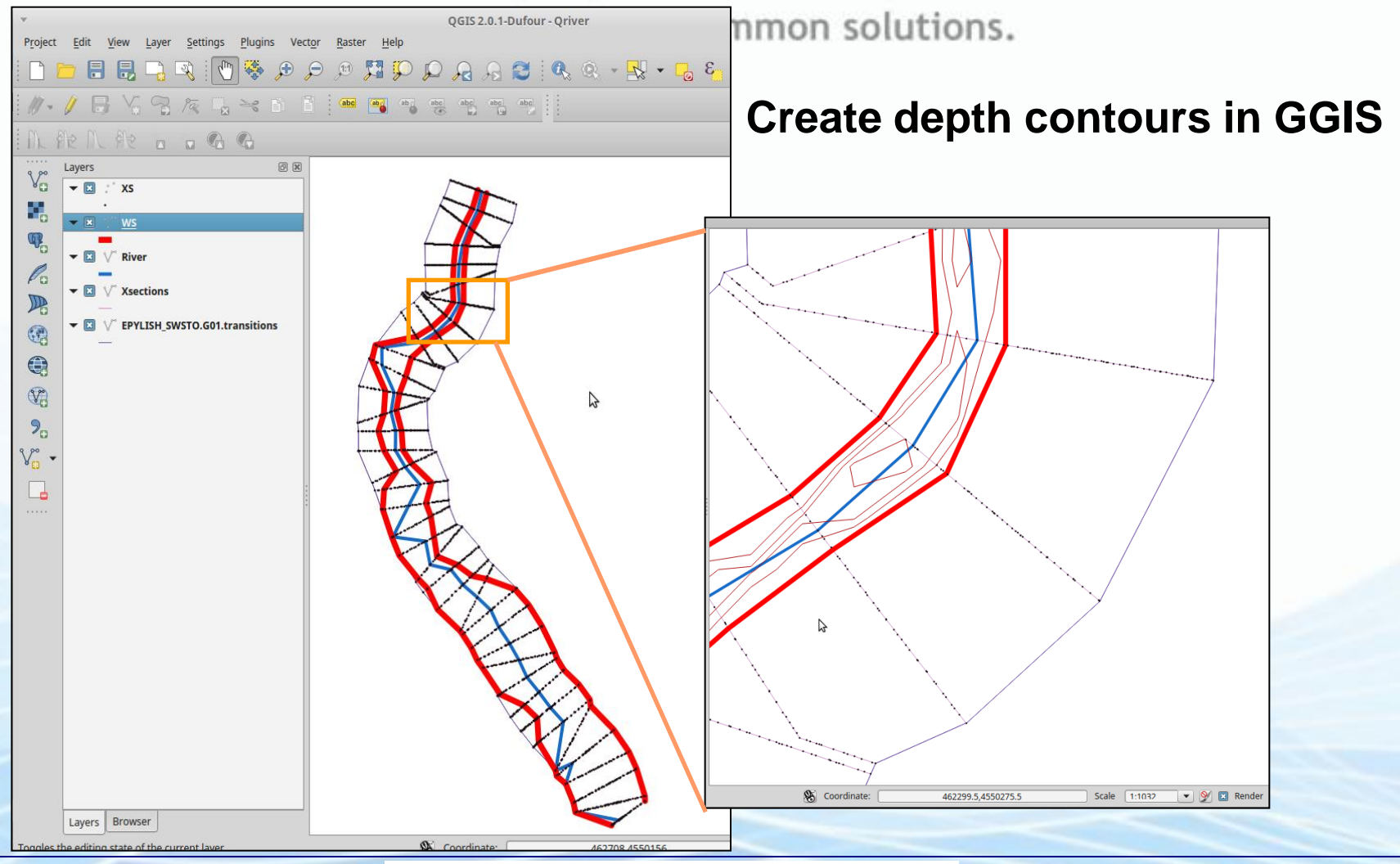

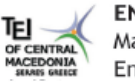

ENPI: Technological Educational Institute of Kentriki Makedonia, Civil Engineering & Geomatics & Surveying Engineering Department, Greece.

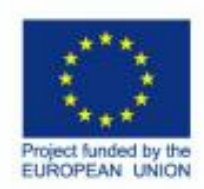

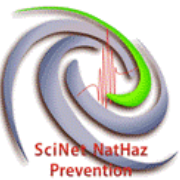

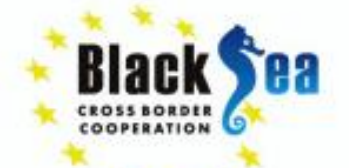

## **Alternative method to create results in QGIS**

Common borders, Common solutions,

- Another way to create results…
- Copy as image the XYZ Perspective Plot from HEC-RAS save it as png, or another image format.
- In QGIS go to Raster Georeferencer and georeference the image.
- Import the image and use the tools to georeference by matching the cross sections of the image to the ones created and extracted at the beginning of the process from QGIS.
- More time-consuming method that needs to add elevation data for each point…but it works too.

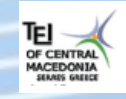

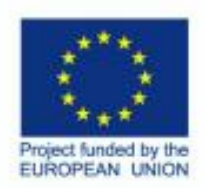

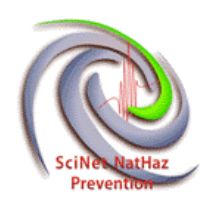

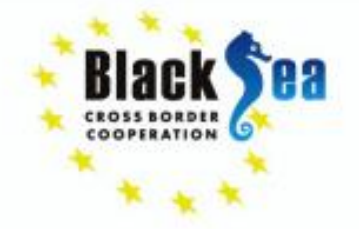

# **Thank you!**

### **Acknowledgments:**

The research was partially funded by the EU within the context of the **Black Sea Basin Joint Operational Programme 2007-2013** and partially by **National funds**

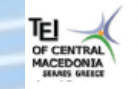

**ENPI:** Technological Educational Institute of Kentriki Makedonia, Civil Engineering & Geomatics & Surveying Engineering Department, Greece.